# **ANEXO**

# **Manual de uso del software STK v9**

Versión de prueba obtenida en:

# <http://www.agi.com/resources/downloads/software-and-licenses/> <https://www.stk.com/products/free-software/>

La versión permite un uso como cualquier programa en GUI, es decir, tiene opciones de archivos, edición, visualización, ayuda y personalización de menús, por lo que se describen los más relevantes para el propósito de la tesis. Al ejecutar el programa se selecciona abrir o crear nuevo escenario, al crear nuevo el programa está compuesto por la siguiente área de trabajo:

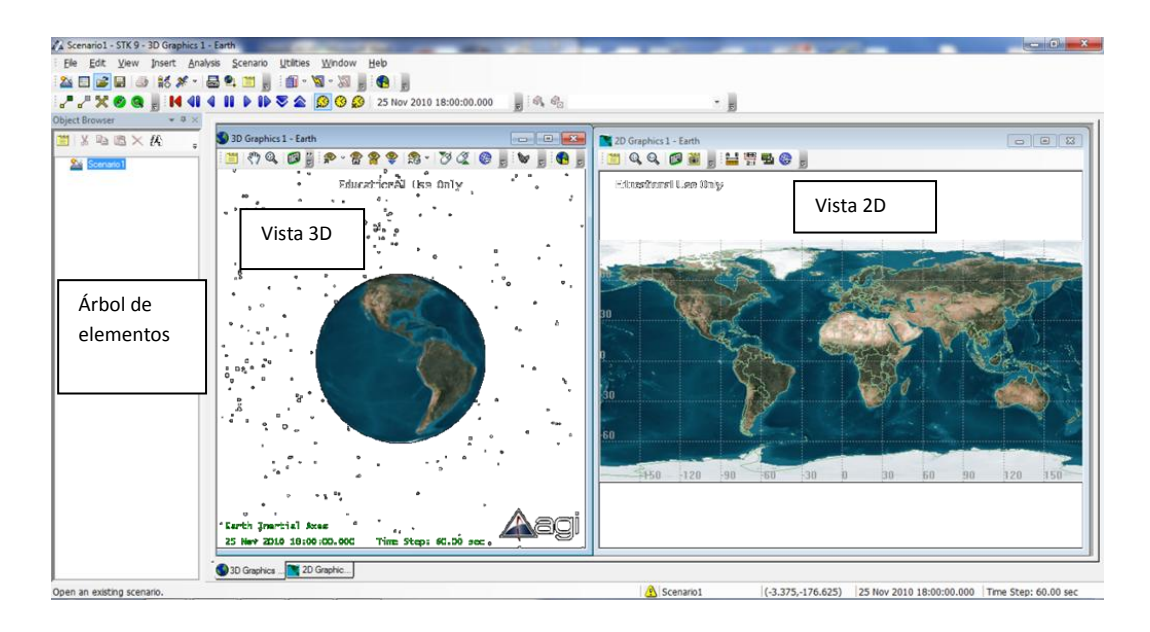

Un escenario (*Scenario1*) es el objeto de mayor jerarquía donde se insertan los elementos, objetos de escenarios, como satélites o estaciones terrenas y a estos se le agregan los elementos, objetos adjuntos, como antenas, receptores, transmisores.

Las barras de herramientas disponibles son:

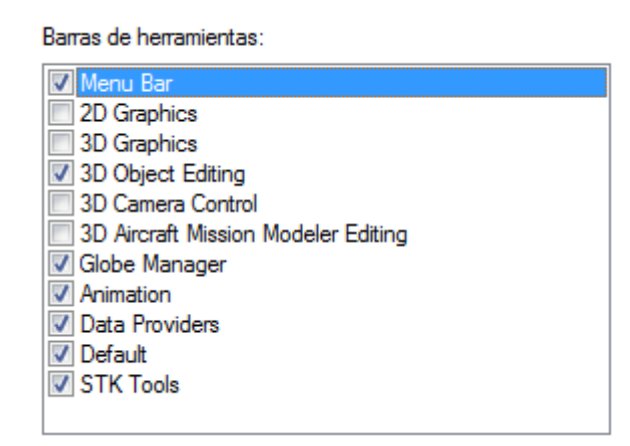

Los siguientes botones son para insertar objetos:

| ...<br>| ...<br>| ...<br>| ... Para escoger de una gama de objetos.

:  $\mathcal{F}$   $\cdot$  : Inserta un objeto en particular.

Al usar  $\left|\frac{\omega}{\omega}\right|$  los elementos para escoger son:

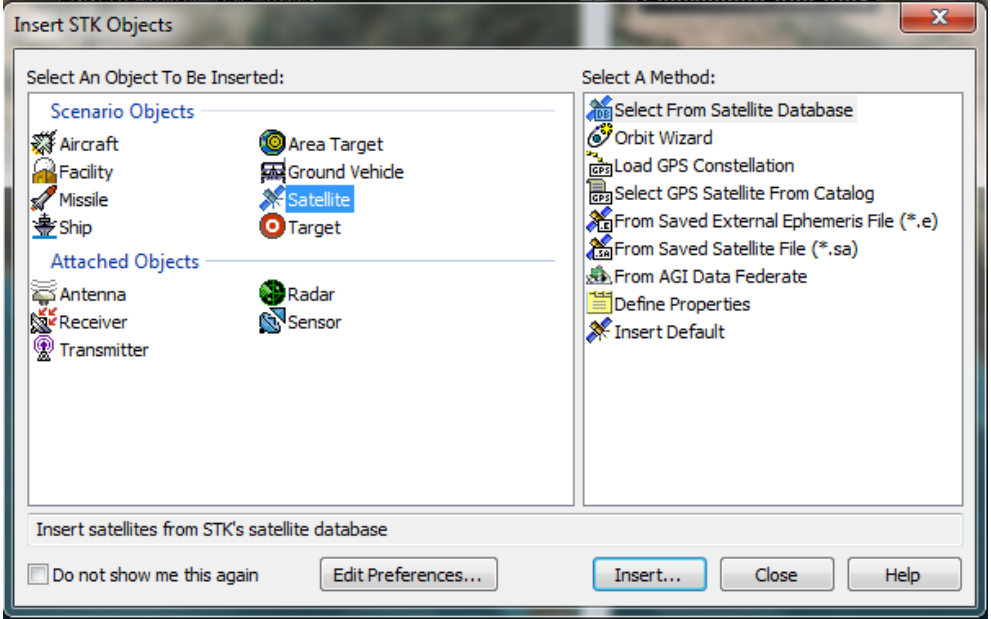

Los objetos de escenario a utilizar son:

Satellite Los satélites se pueden escoger de una base de datos que contiene 1148 modelos comerciales existentes y en distintas órbitas. *Orbit Wizard* permite establecer los parámetros de las órbitas, tipo, altitud y inclinación. Permite abrir satélites guardados previamente, constelaciones para GPS, definir propiedades o insertar el modelo preestablecido.

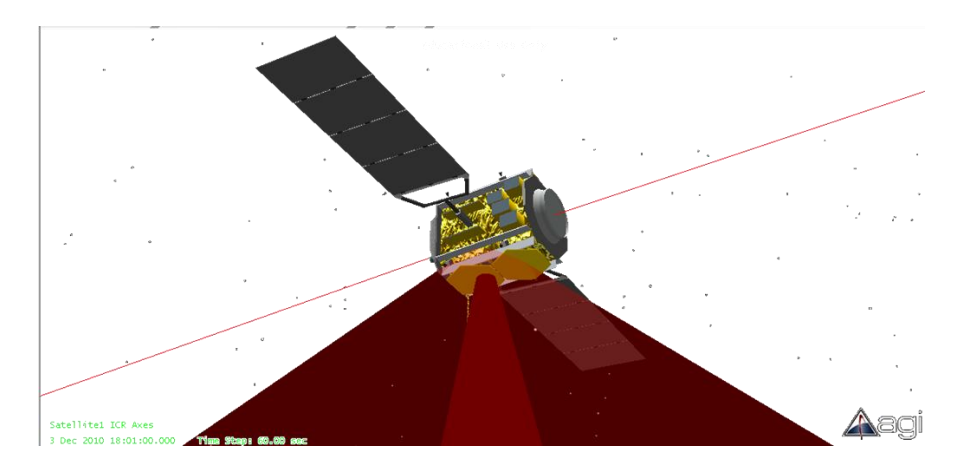

 $R_{\text{Facility Las estaciones terrenas se pueden seleccionar de acuerdo a la base de datos$ de ciudades, seleccionar alguna guardada previamente, definir sus propiedades o insertar el modelo preestablecido.

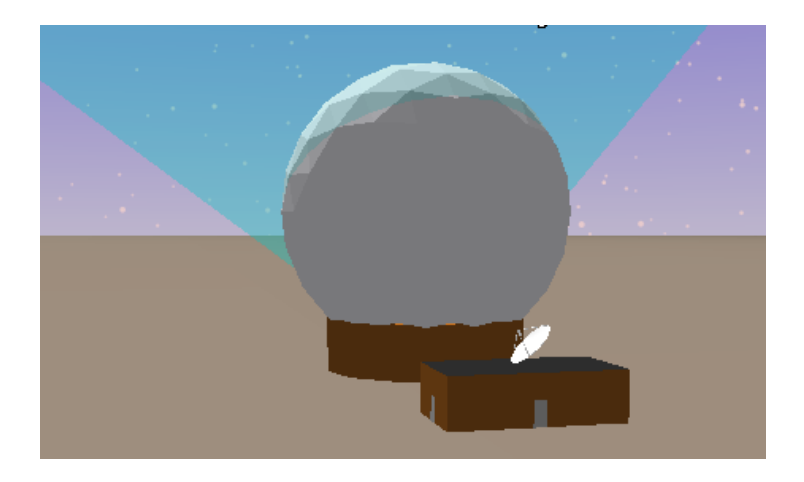

Y los objetos adjuntos:

Estos elementos se insertan a los objetos de escenario, satélite o estación terrena, y pueden ser de modelos guardados previamente, de la base de datos de AGI, definir sus propiedades o insertar los modelos preestablecidos.

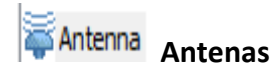

Al insertar una antena, se debe asignar al satélite o a la estación. Escoger para definir propiedades de la antena como tipo o modelo de antena, frecuencia de operación, ancho de haz, diámetro, eficiencia y niveles de los lóbulos. Recordando que ya sea eligiendo ancho de haz, diámetro o ganancia del lóbulo principal se definen estos tres; también se define la orientación, modelo de refracción, y opciones de gráficos como contornos, marcadores, etc.

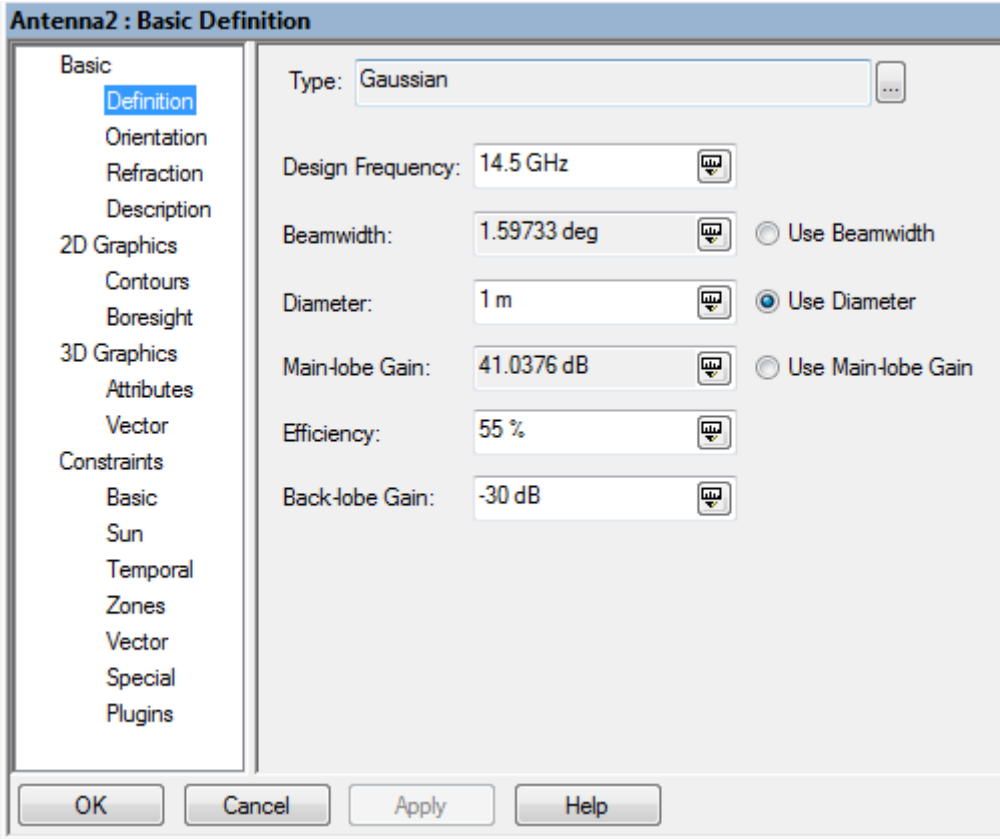

Algunos de los modelos disponibles son:

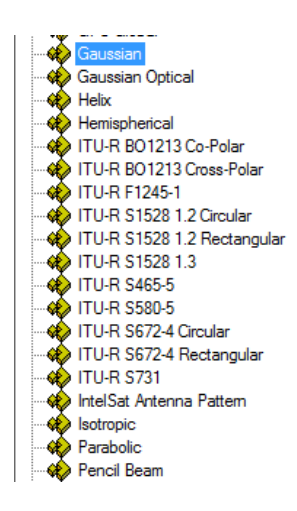

La ventaja de usar el objeto *Antenna* es que se puede asociar a diferentes transmisores o receptores de una estación o un satélite (transpondedor) y así al modificar el objeto antena se cambia los parámetros de los receptores y/o transmisores.

# **<sup><b>**</sup>Transmitter **Transmisor**

Al elegir un transmisor asociado a un satélite o estación, se pueden especificar sus parámetros básicos, de gráficos y limitantes, en su definición es de acuerdo a distintos modelos:

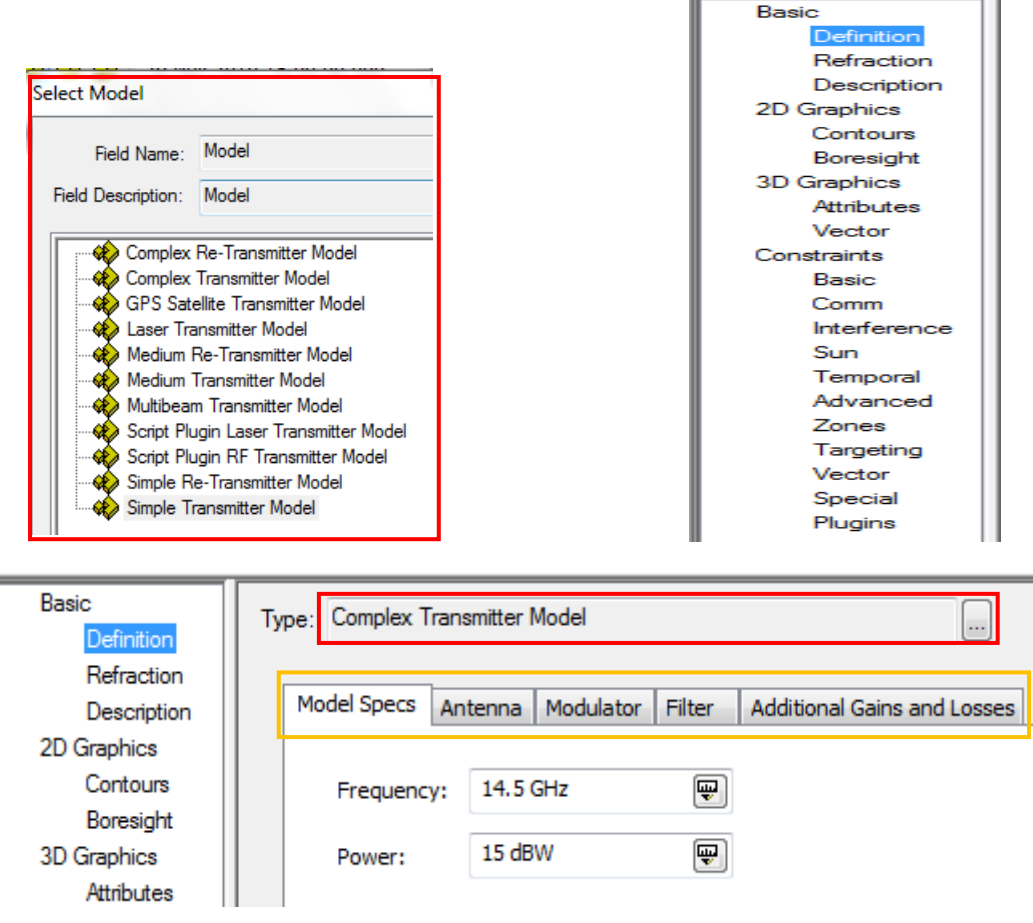

Escogiendo el modelo de transmisor se pueden elegir valores de PIRE, modelos de antena y sus respectivos parámetros, tipo de modulación, filtros y pérdidas y ganancias adicionales. Para el caso del Modelo de transmisor (*Complex Transmitter Model*) complejo se tiene:

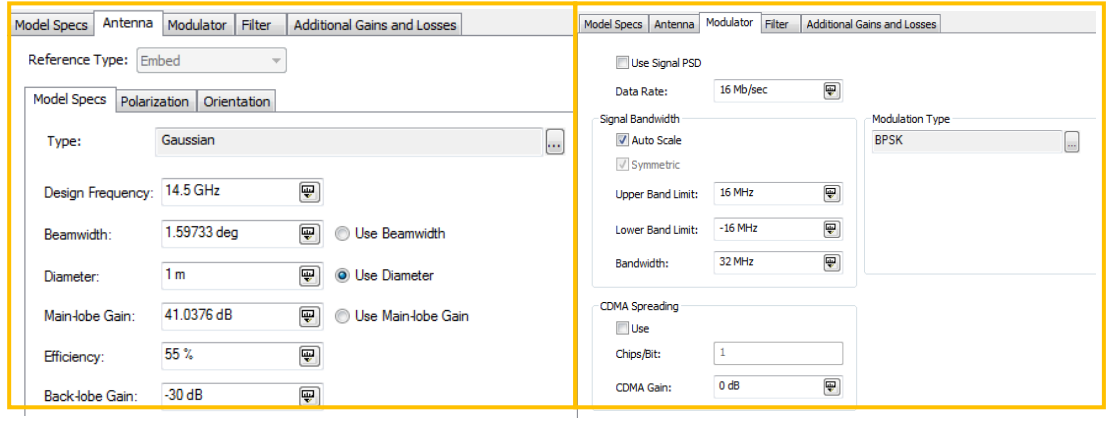

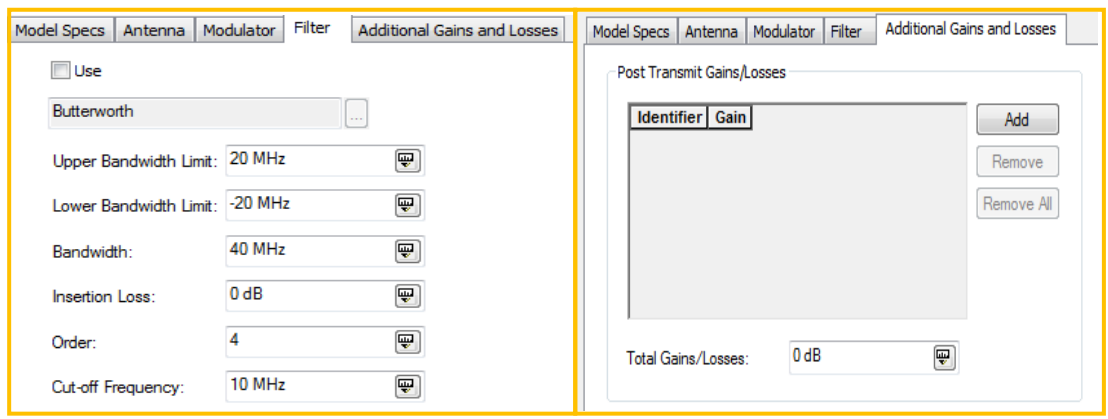

# **Receiver Receptor**

De manera homóloga al insertar un transmisor, para el receptor se debe escoger un modelo y sus parámetros:

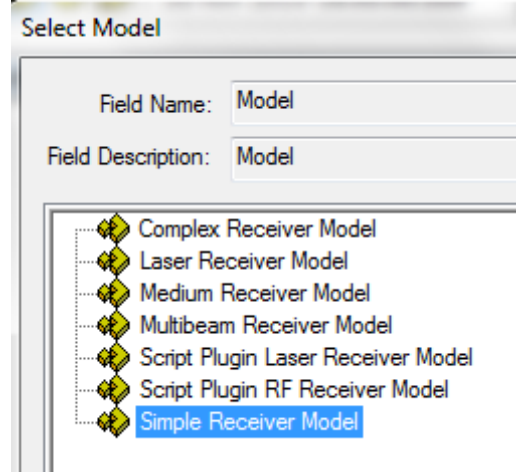

Las opciones para el Modelo de receptor complejo (*Complex Receiver Model*) se tienen las siguientes opciones:

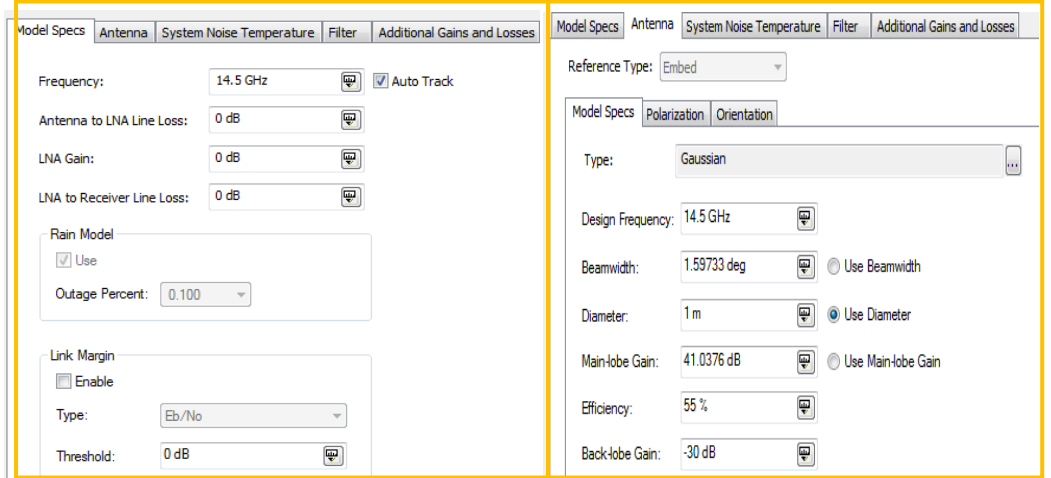

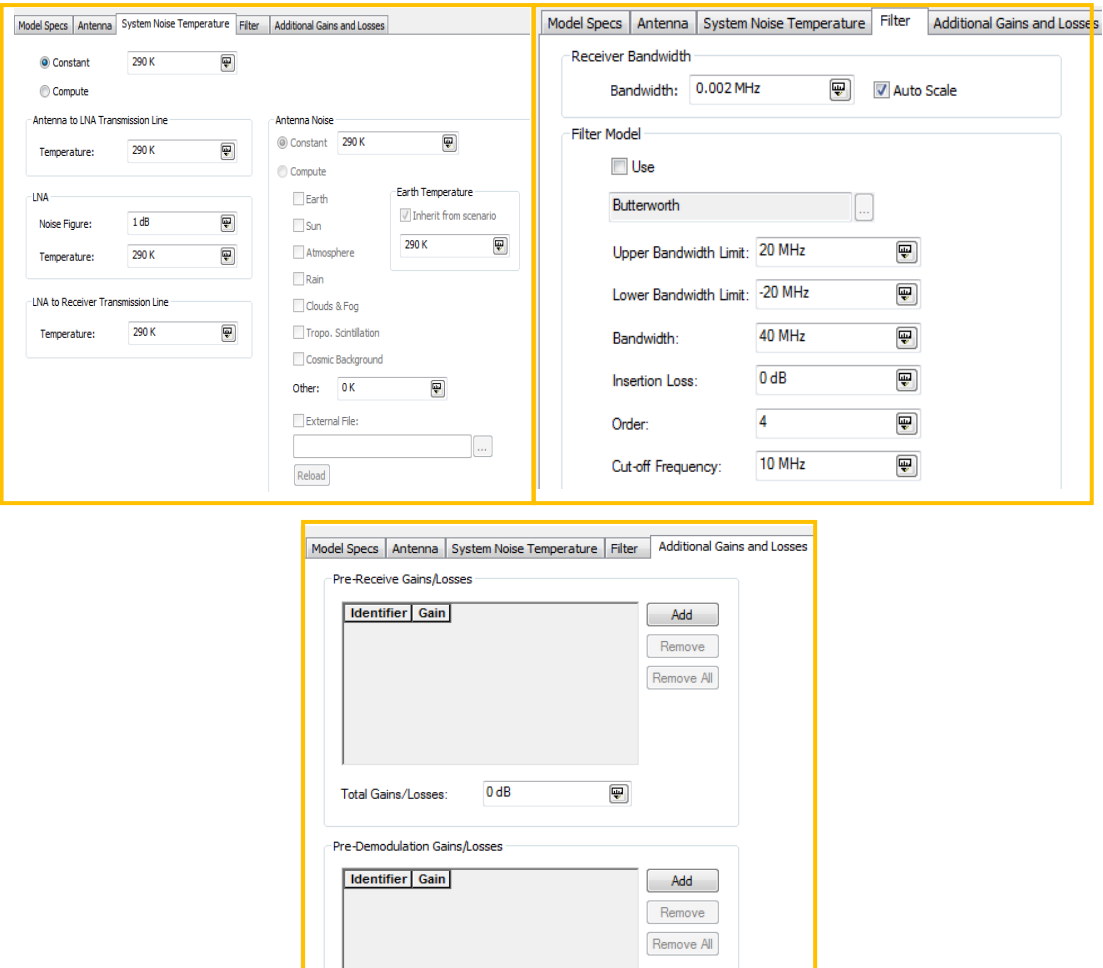

Los parámetros a modificar son la frecuencia de operación, ganancia del amplificador de bajo ruido, modelo de antena y sus respectivas características, temperatura de ruido del sistema, filtro y pérdidas o ganancias adicionales.

# Sensor Sensor

El sensor es un objeto que define la visibilidad de un satélite o estación terrena o volumen donde se realizan los cálculos. Pueden ser sensores ópticos o de radar, antenas y láseres.

Al asociarlo con un satélite o estación, se definen sus propiedades:

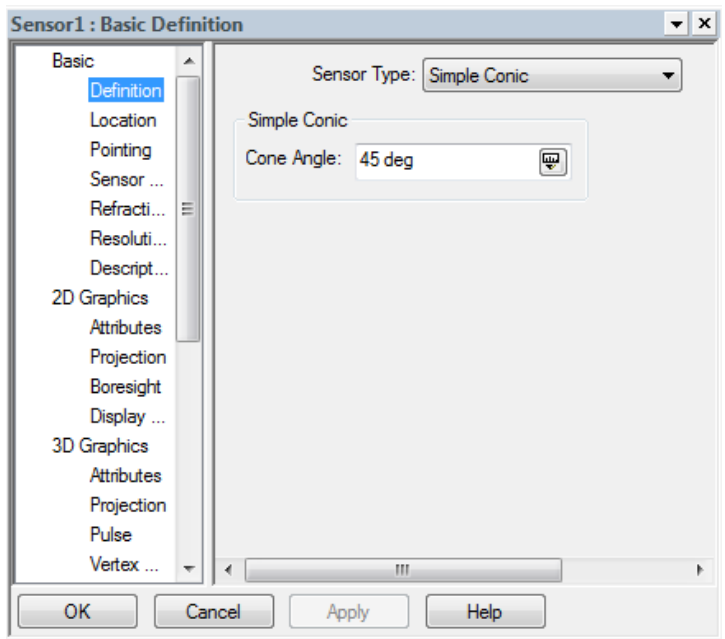

El tipo de sensor, es el tamaño del cono que representa la visibilidad:

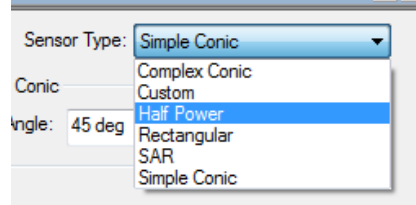

El tipo de Mitad de Potencia, *Half Power*, permite modelar el cono de acuerdo al ancho de haz de una antena de reflector parabólico:

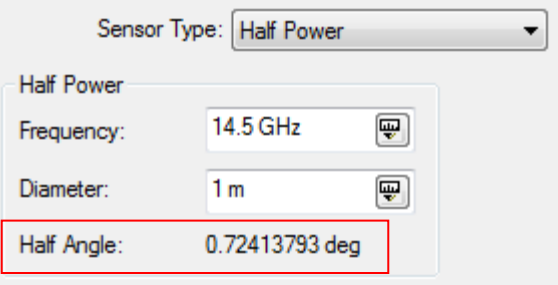

Comprobando:

$$
\theta_{3dB}=70\frac{\lambda}{D}
$$

$$
\lambda = \frac{c}{f} = \frac{3 \times 10^8}{14.5 \times 10^9} = 0.020690 \, [m]
$$
\n
$$
D = 1 \, [m]
$$
\n
$$
\theta_{3dB} = 70 \frac{0.020690}{1} = 1.45 [^{\circ}]
$$

$$
\frac{\theta_{3dB}}{2} = 0.724 \, [^{\circ}]
$$

En la sección *Basic*/*Pointing* del sensor: se define hacia donde apunta el cono, se puede utilizar un apuntamiento dirigido a una estación terrena:

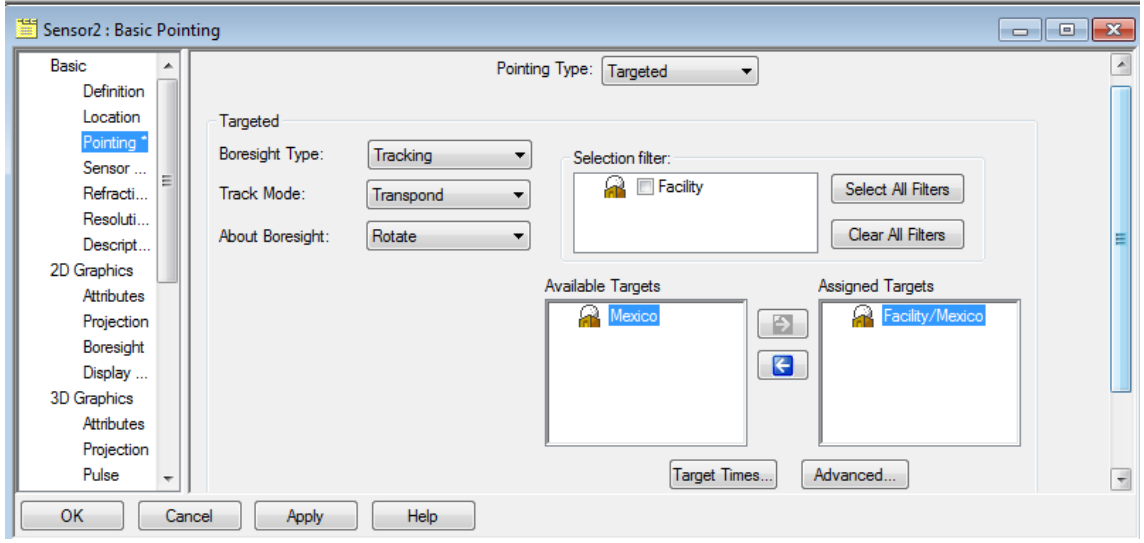

Se puede visualizar el cono del sensor en las vistas de 2D y 3D:

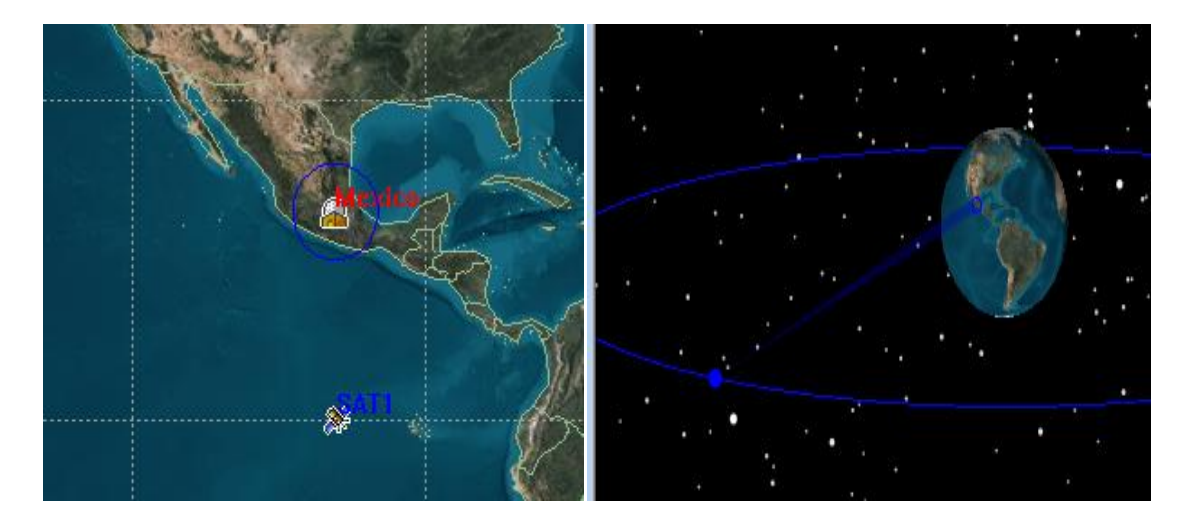

#### **Elaboración de proyectos**

#### **Cálculo de enlaces.**

Al escoger un nuevo escenario, *EnlaceMEX*, se puede utilizar *Orbit Wizard*, con los siguientes parámetros de un satélite GEO, en la posición -100ºO y con el nombre de SAT1:

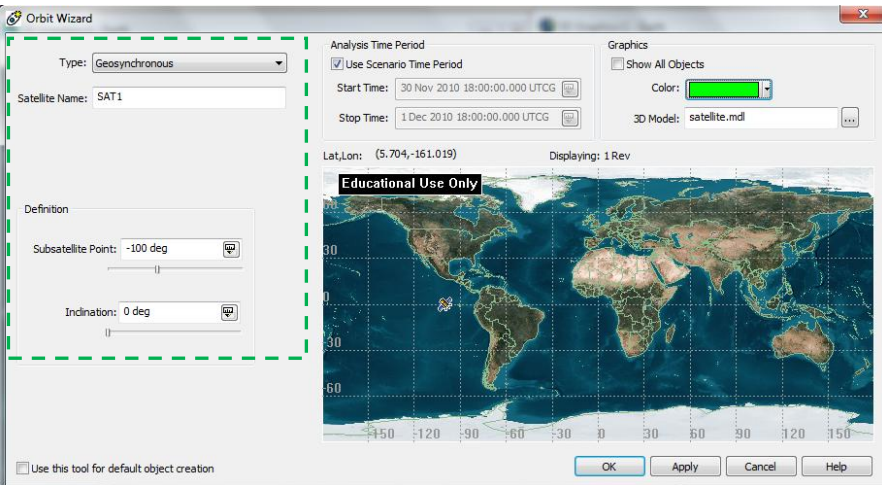

Las estaciones terrenas de la base de datos de ciudades son Distrito Federal, DF, y Sonora, el enlace será del Distrito Federal a Sonora:

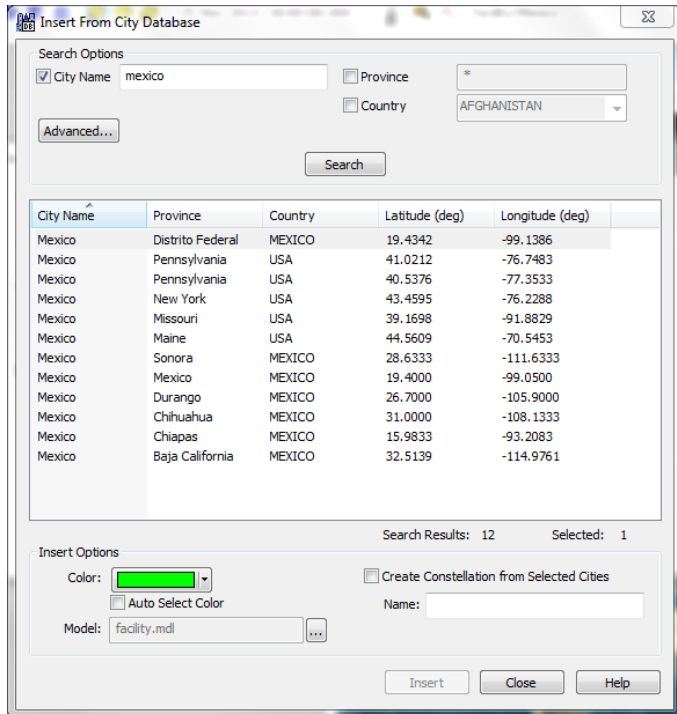

Ya insertados los objetos de escenario, se seleccionan los objetos adjuntos: un sensor para cada estación y para los enlaces ascendente y descendente del satélite, estos deben ser para cada objeto de escenario:

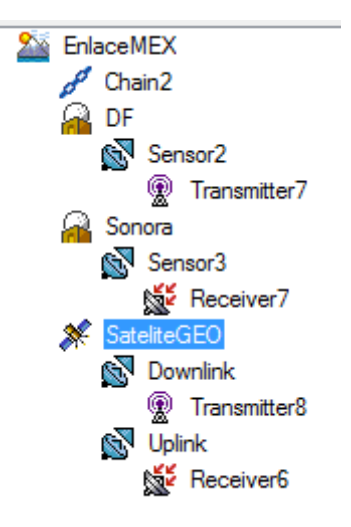

Los sensores deben ser apuntados a su correspondiente receptor, por ejemplo el sensor del DF debe apuntar al satélite. A continuación los datos del enlace:

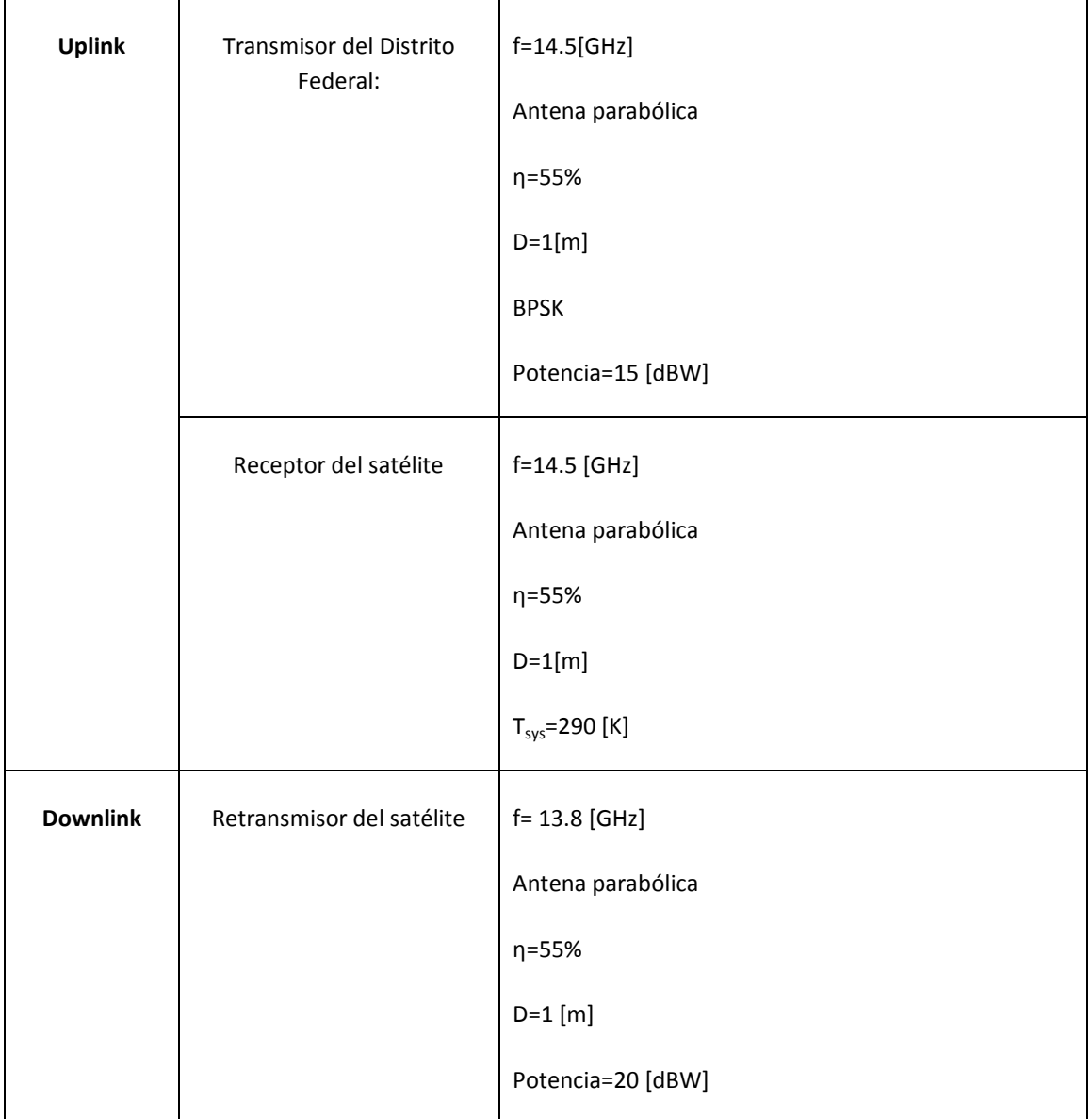

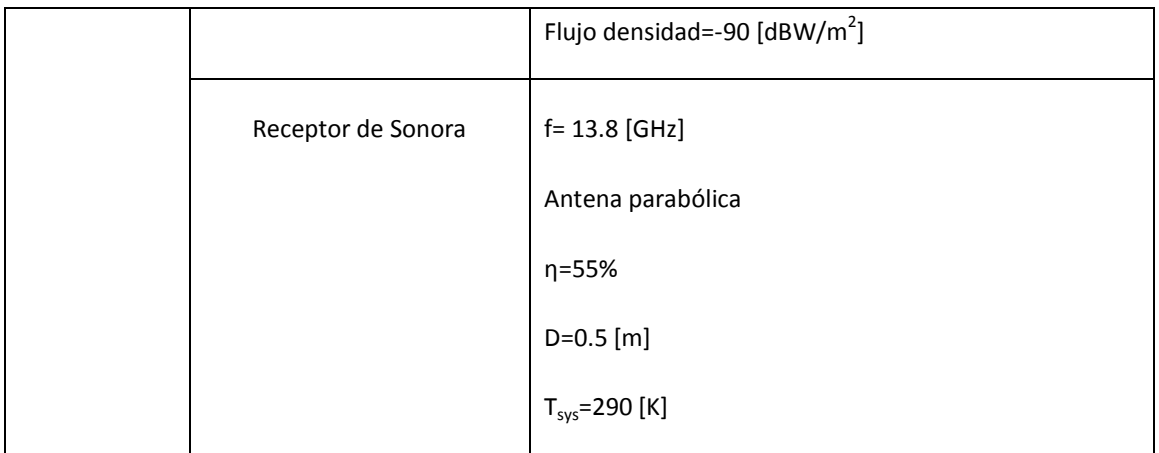

No se considera lluvia ni otras limitantes.

Para definir los elementos del enlace o cadena se debe seleccionar el escenario Enlace

y hacer clic en el botòn de *New Object* se elige *Chain* 

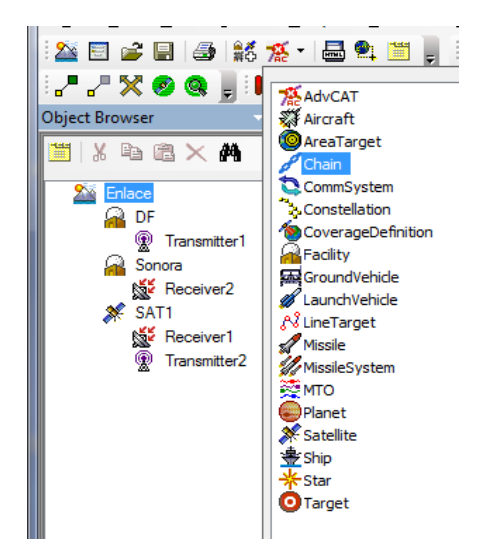

Para definir sus propiedades se hace doble clic sobre el nuevo objeto, *Chain* y se introducen los objetos en la sección de *Assigned Objects*, en el orden del enlace vía satélite deseado: transmisor de DF, receptor de SAT1, transmisor de SAT1 y receptor de Sonora:

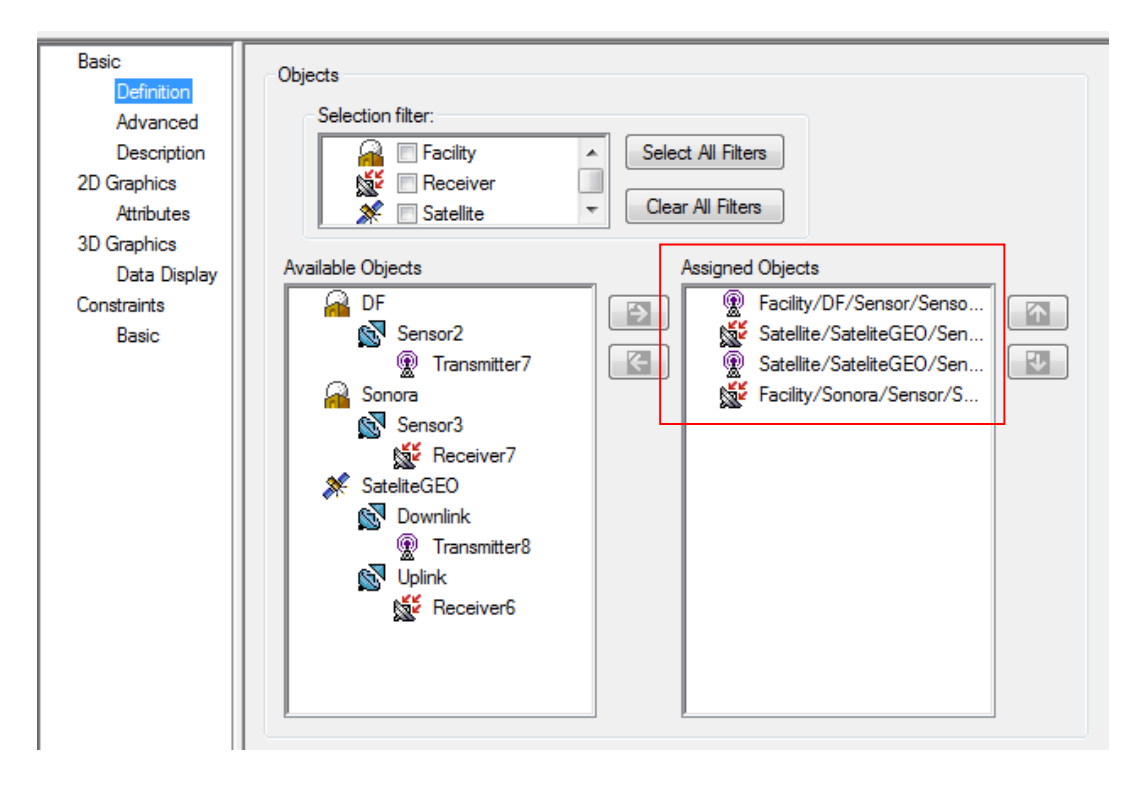

Se obtiene la característica del enlace:

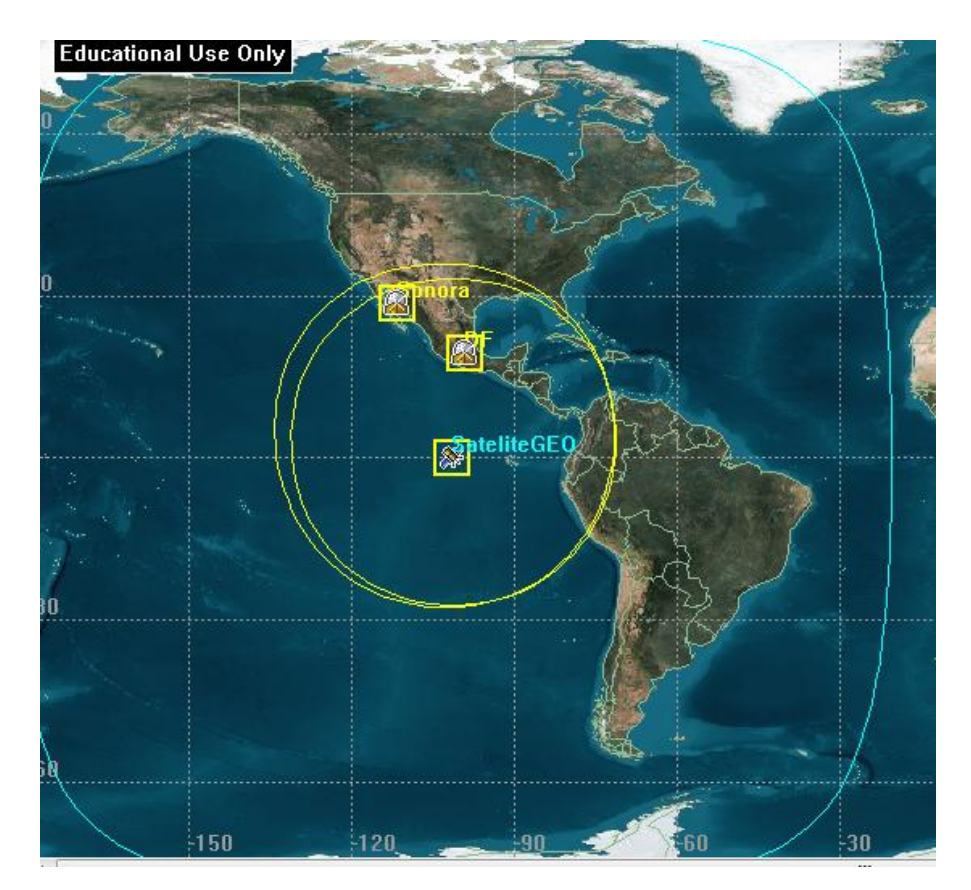

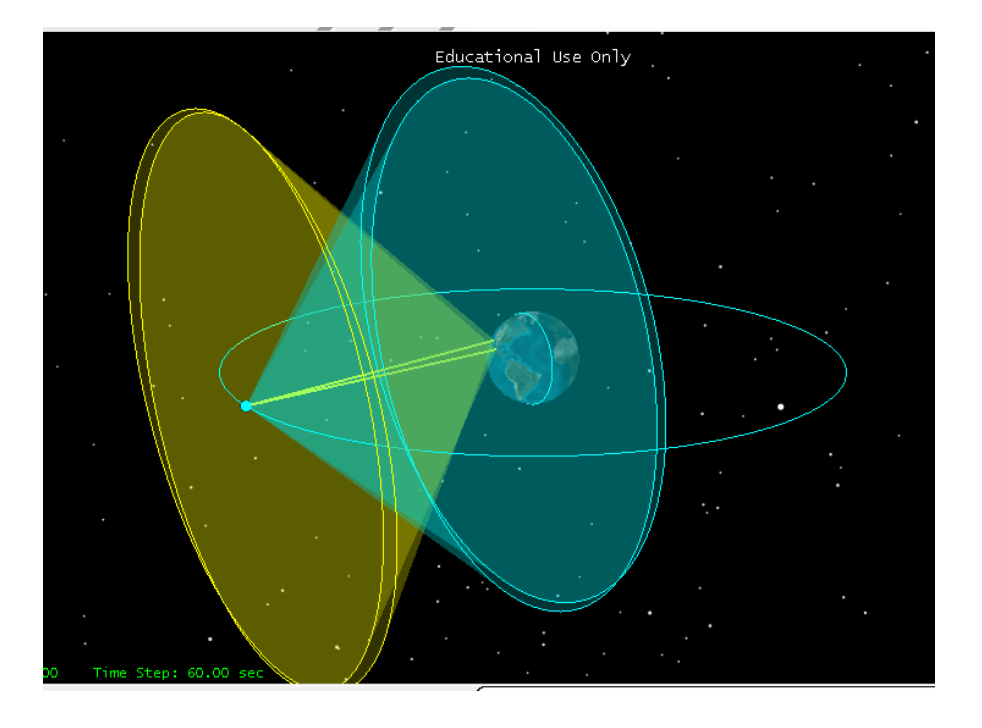

Para realizar los cálculos es necesario seleccionar el objeto po Chain1 y acceder con clic derecho a  $\left| \begin{matrix} \blacksquare \ \blacksquare \end{matrix} \right|$  Report & Graph Manager...

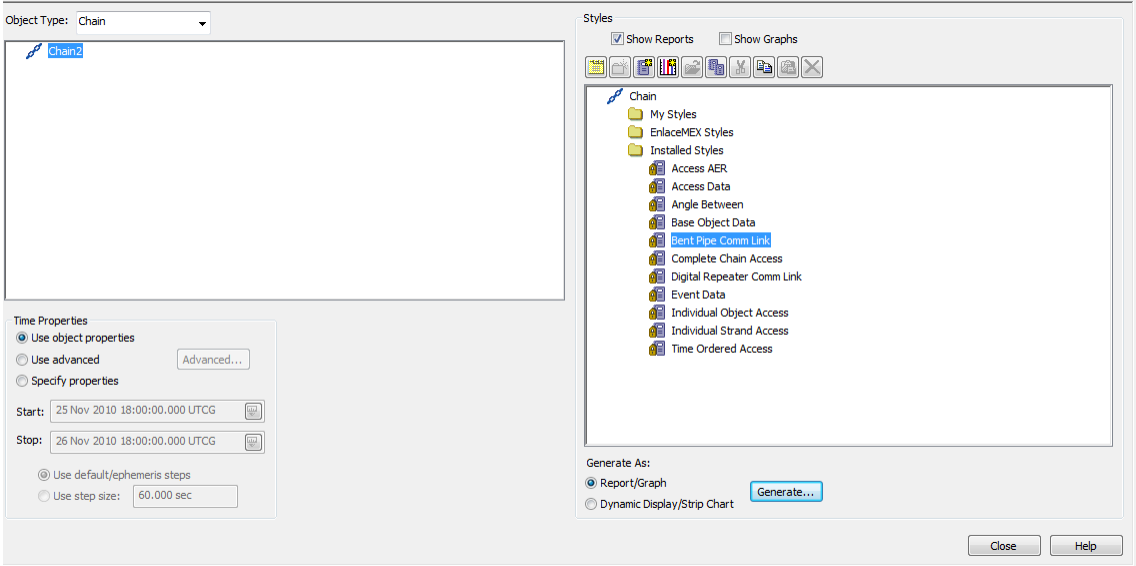

Para sólo visualizar el reporte, se quita la selección sobre *Show Graphics* y se selecciona *Bent Pipe Comm Link* y al hacer clic en *Generate*, obtenemos el cálculo de enlace en una tabla para cada intervalo de tiempo, sólo se muestra en un tiempo:

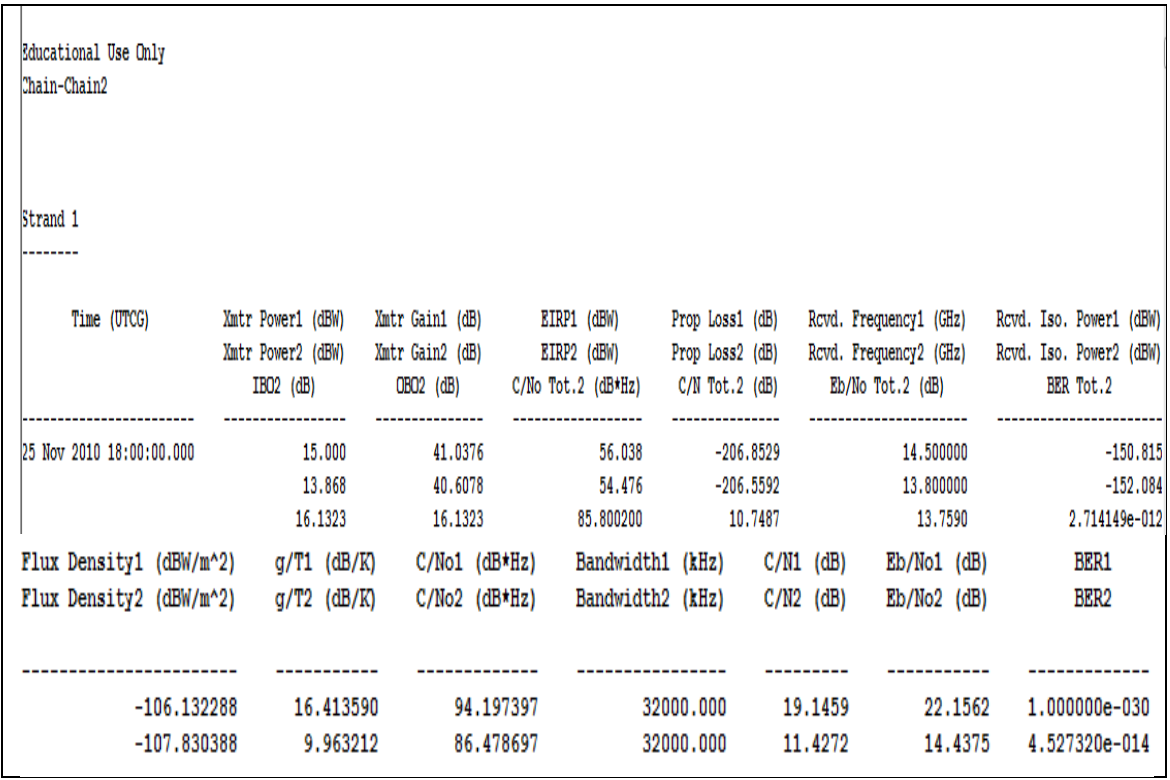

Si se desea sólo el enlace ascendente o descendente se debe usar **A** Access en la  $_{\text{barra}:}$   $\blacksquare$   $\blacksquare$   $\blacksquare$ 

Se selecciona el proyecto:

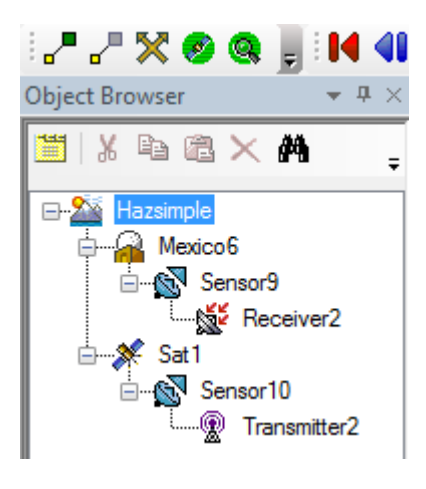

Se elige *Access* y se escoge el receptor y transmisor:

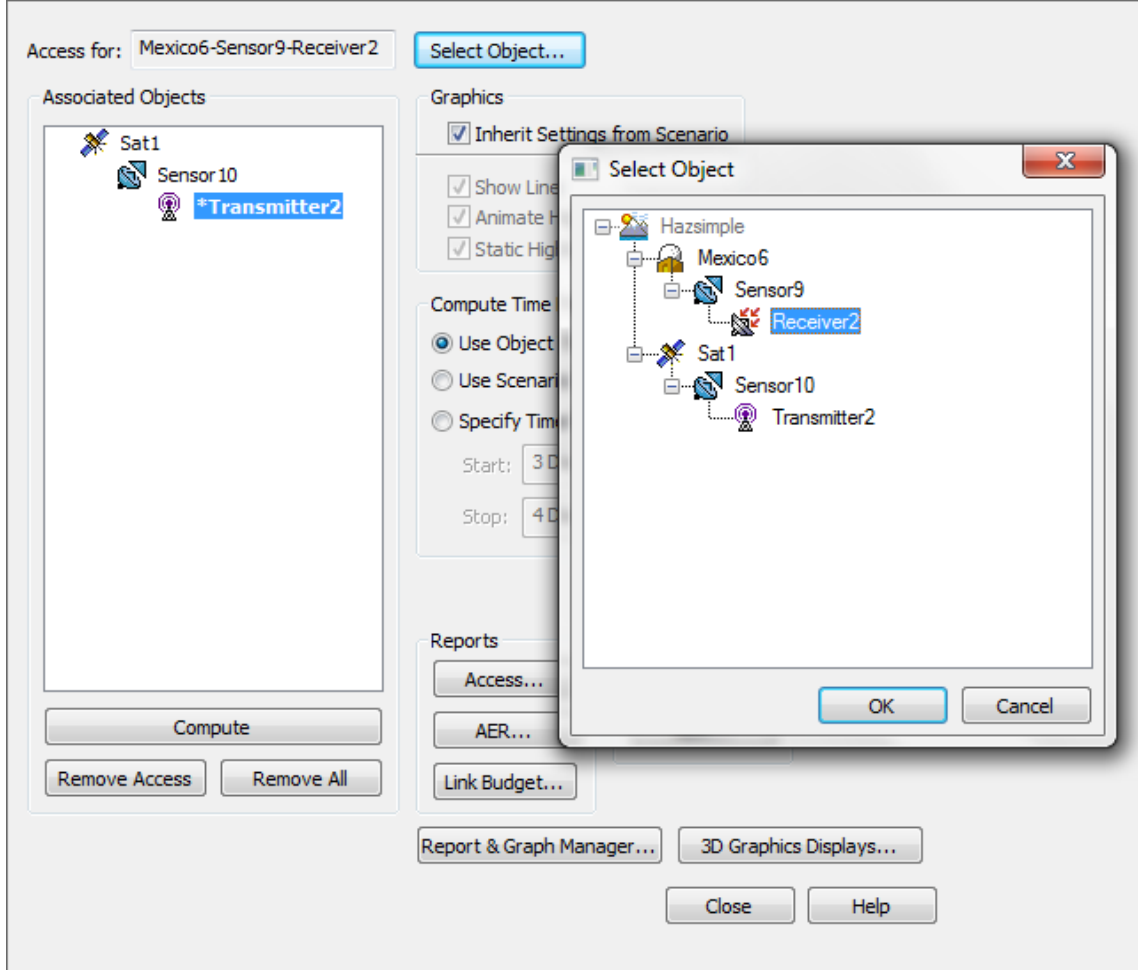

Y se da clic en *Link Budget*.

Obtenemos una tabla para un enlace de subida o de bajada según sea el caso:

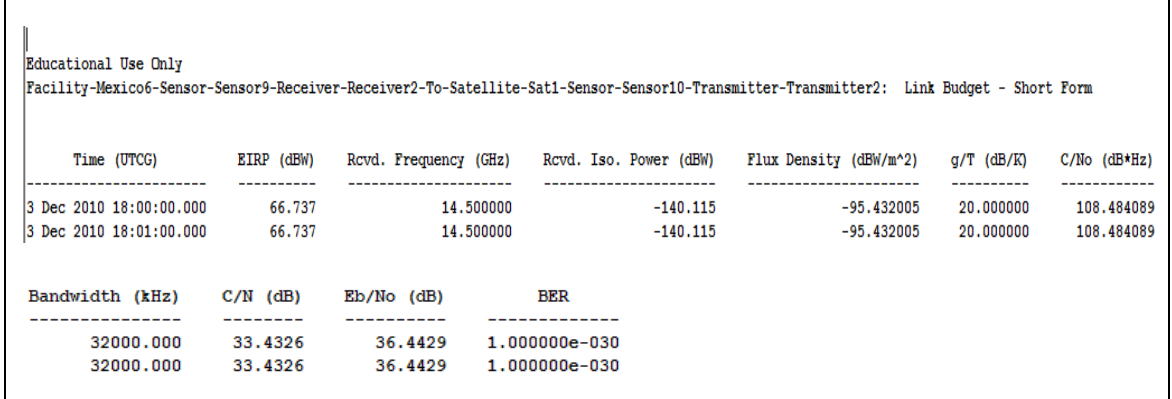

## **Dibujo de contornos.**

#### *Ganancia de antena:*

Al insertar un receptor al satélite se pueden dibujar los contornos de la ganancia de la antena receptora, para esto, en las propiedades del receptor se elige la antena y sus respectivos parámetros en la sección de definición, *Definition*:

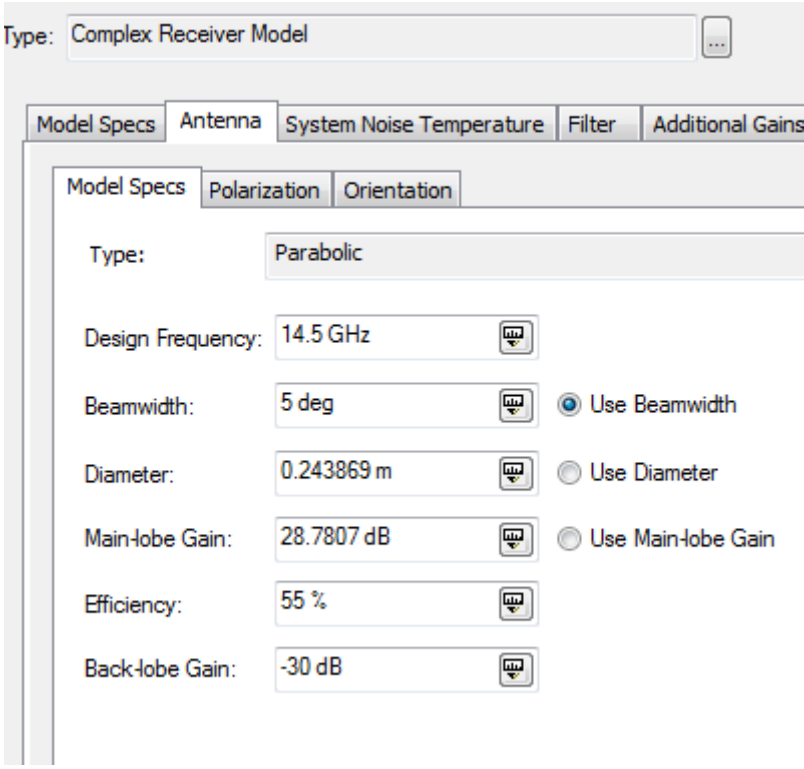

En la sección de gráficos se selecciona la casilla *Show Graphics*:

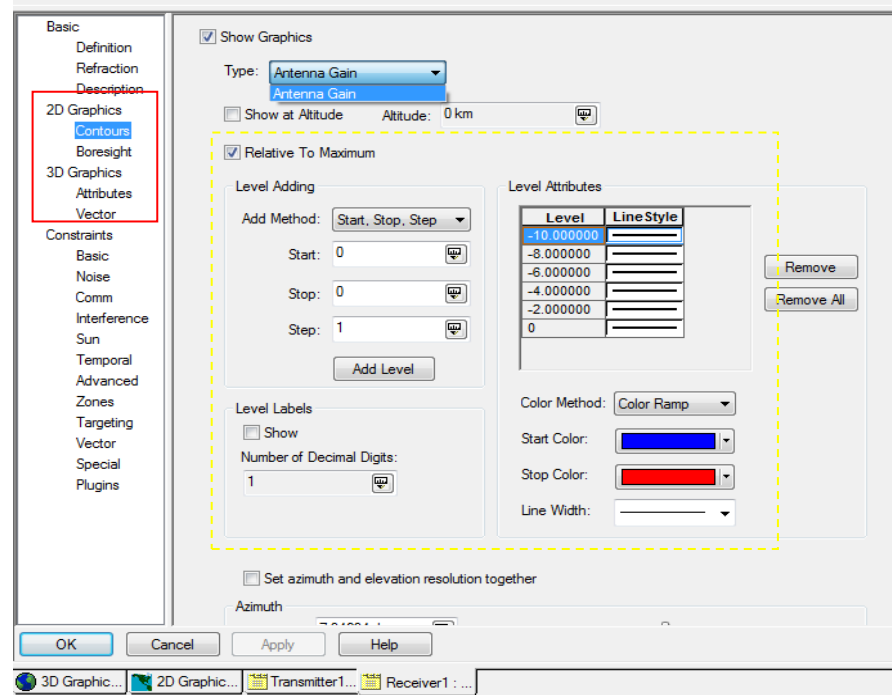

En la sección de *Add Method* se elige: *Start, Stop, Step* y se eligen los valores de los contornos

En 2D:

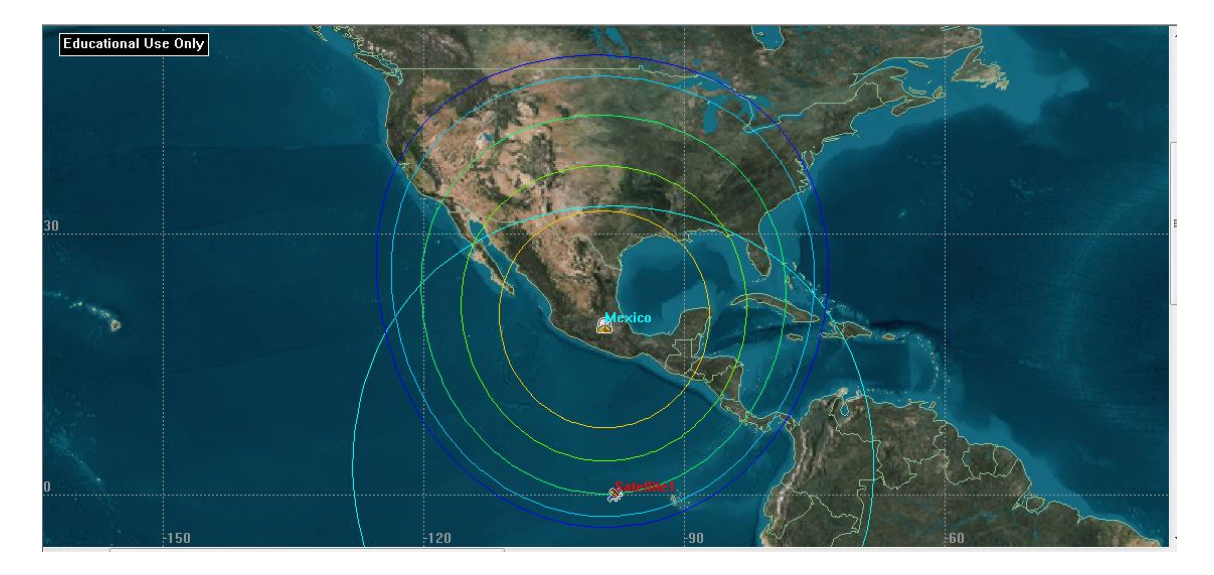

En 3D:

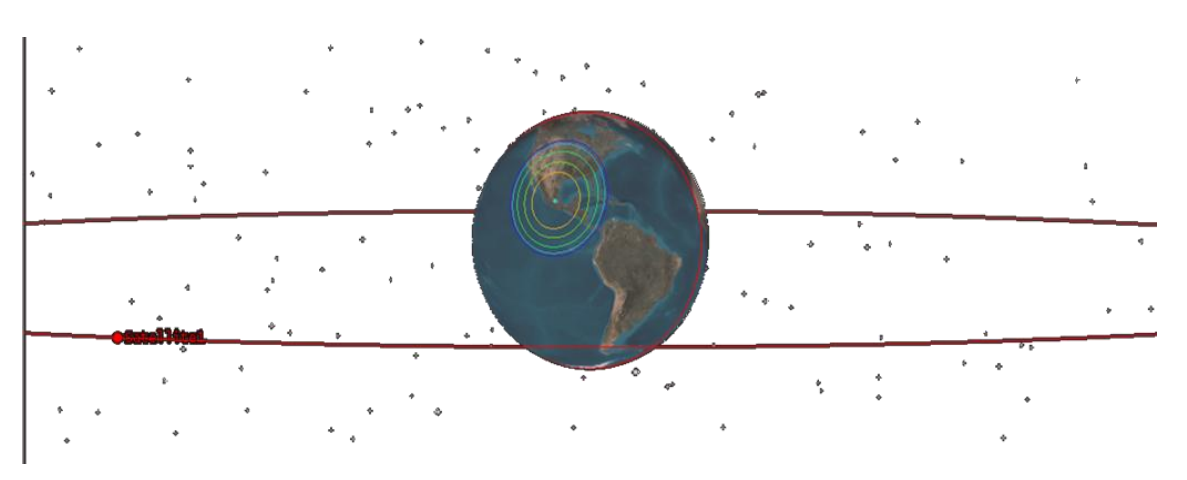

Patrón de radiación:

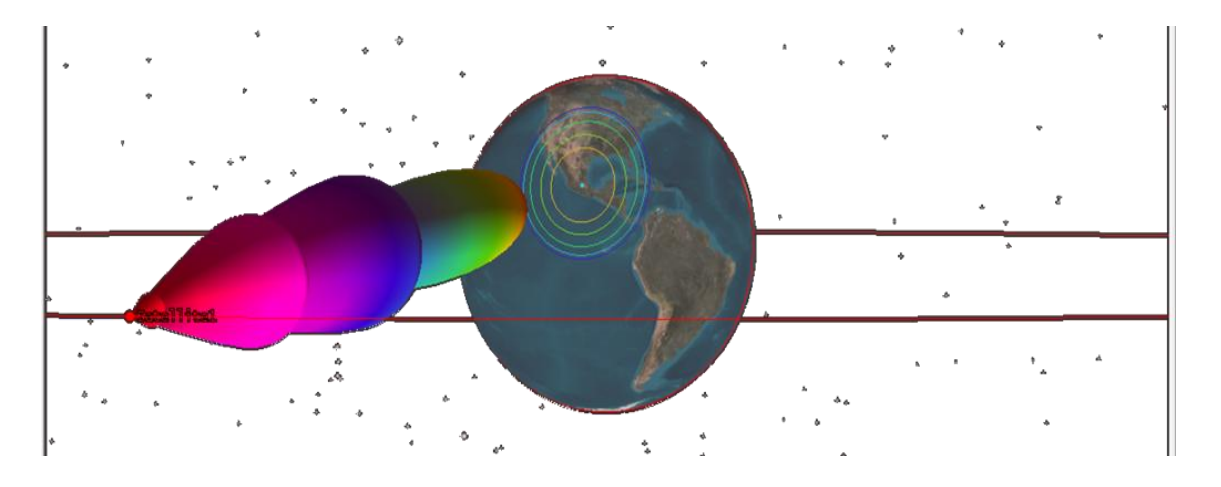

Para obtener G/T, se debe considerar ruido del sistema o agregar pérdidas adicionales al receptor.

## *Contornos PIRE:*

Al insertar un transmisor al satélite y escoger el tipo de modelo de transmisor, complejo o multihaces y las características de la antena:

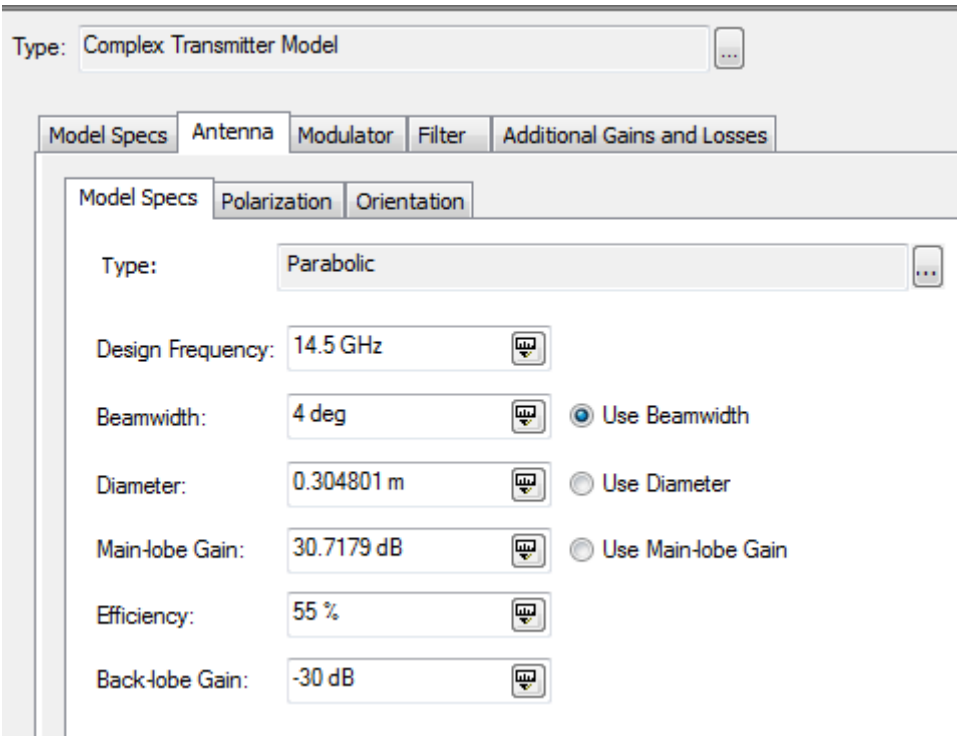

En la sección de *2D Graphics* se debe escoger el tipo de contorno PIRE, *Type: EIRP:*

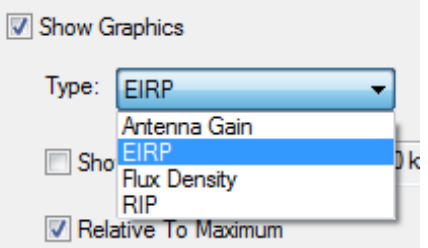

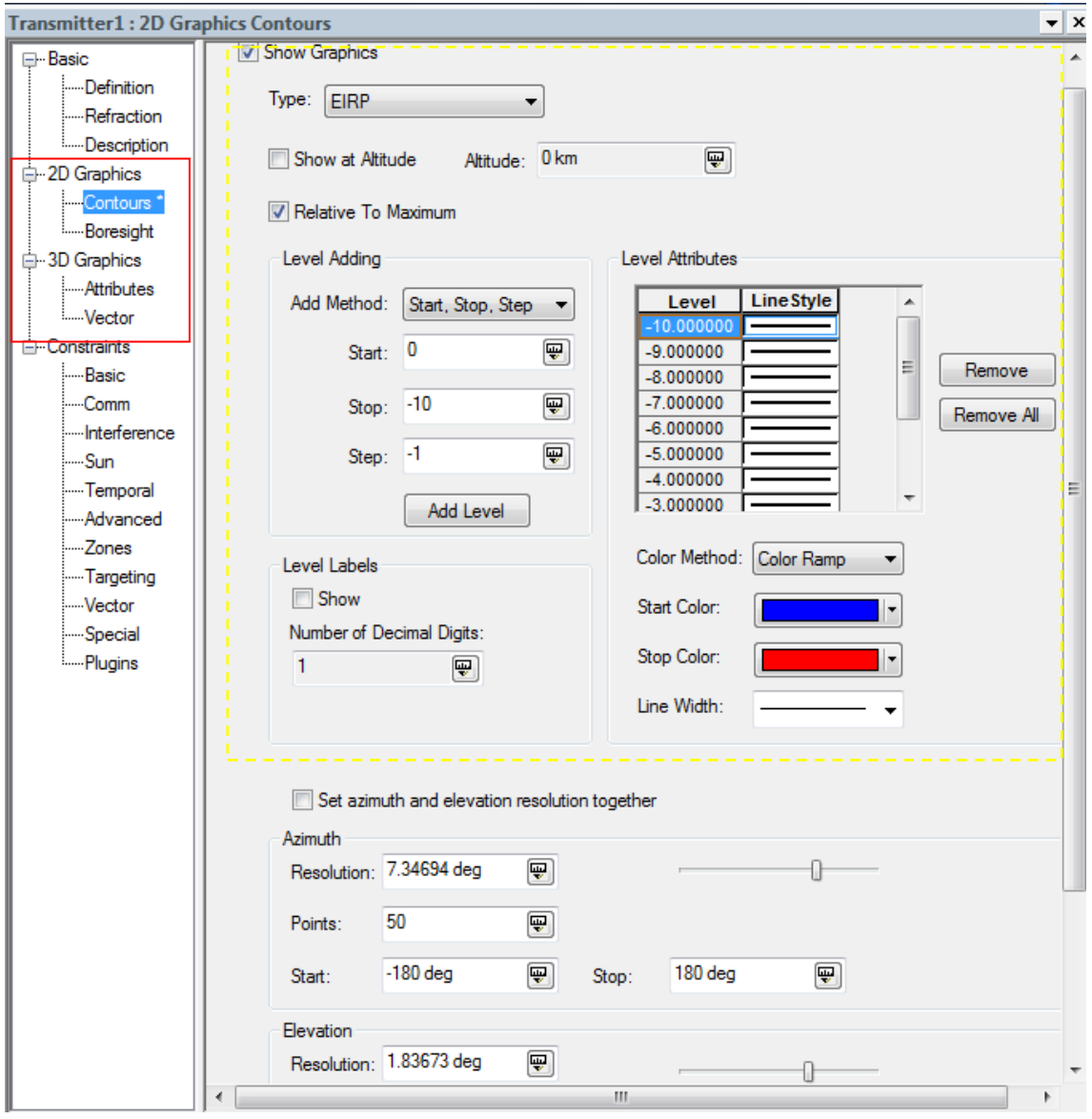

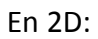

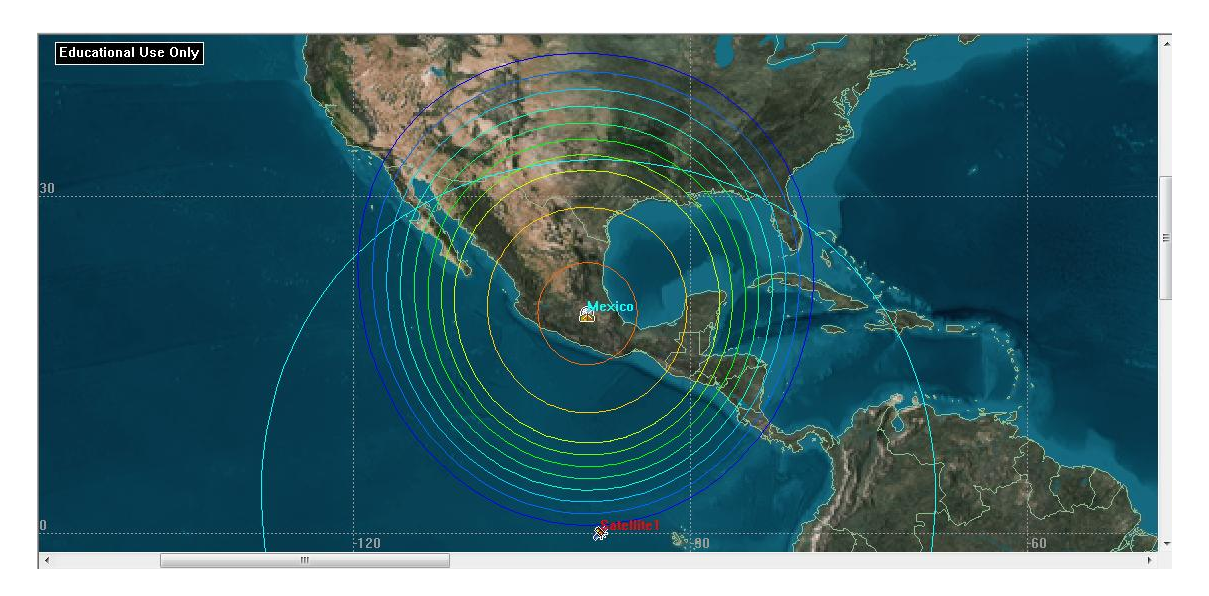

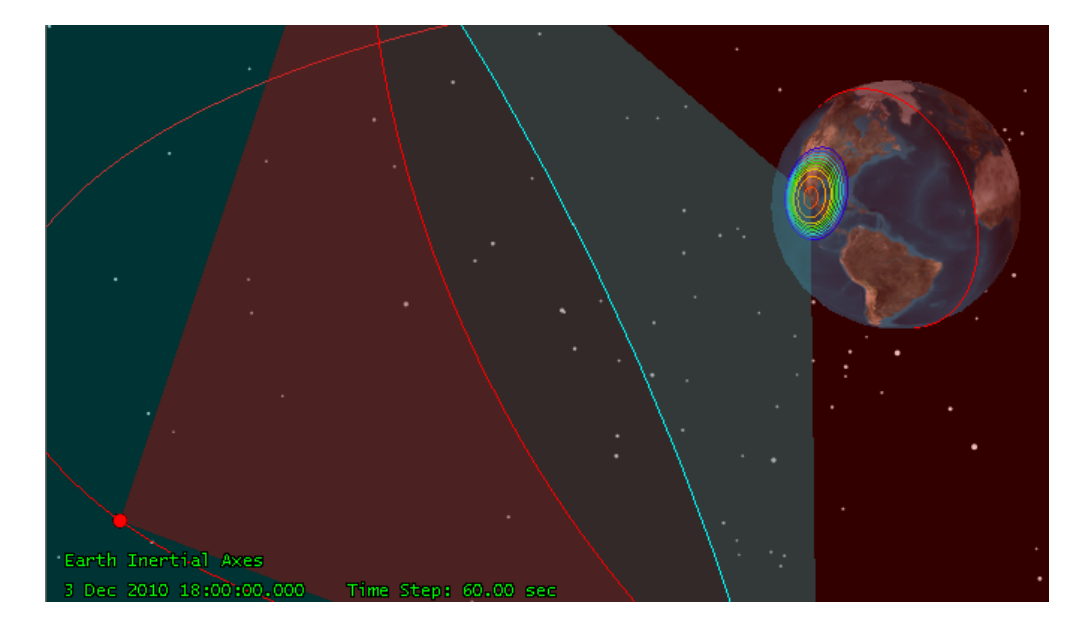

El patrón de radiación se muestra al mostrar el volumen:

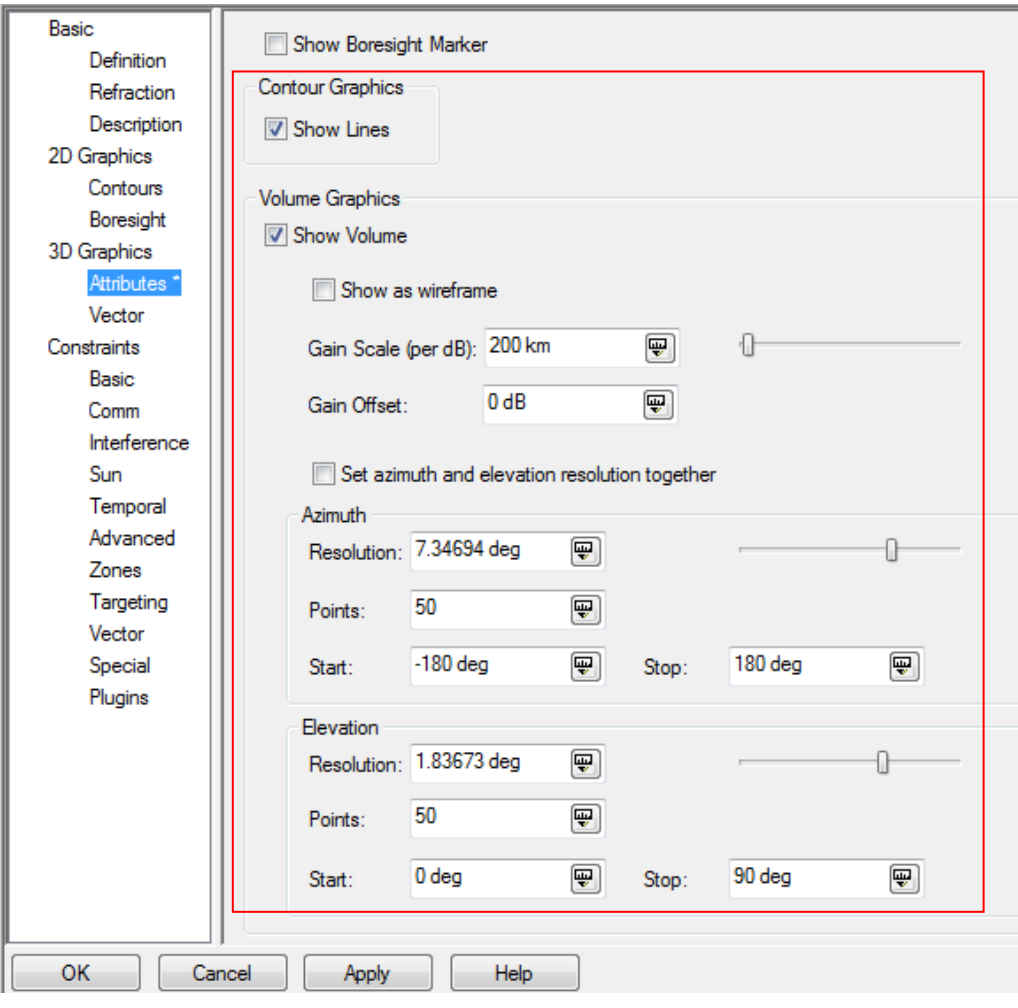

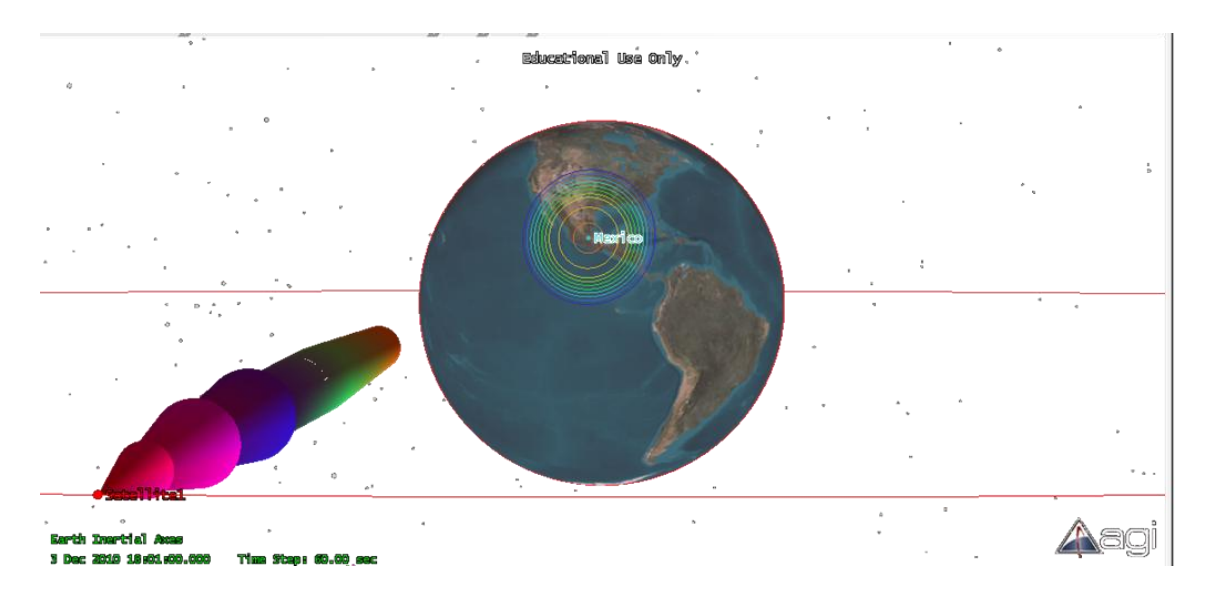

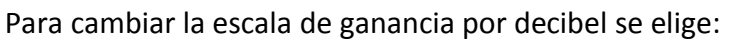

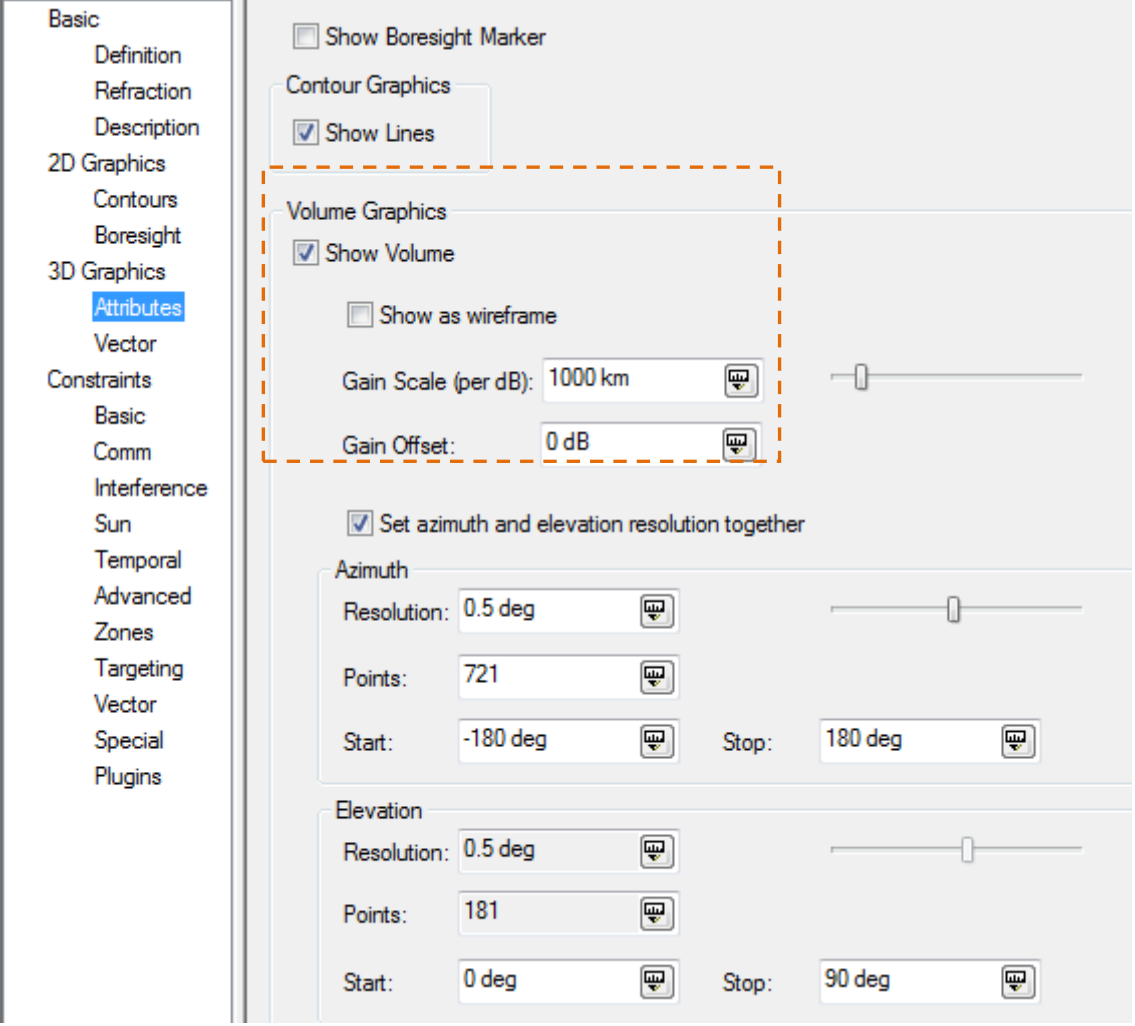

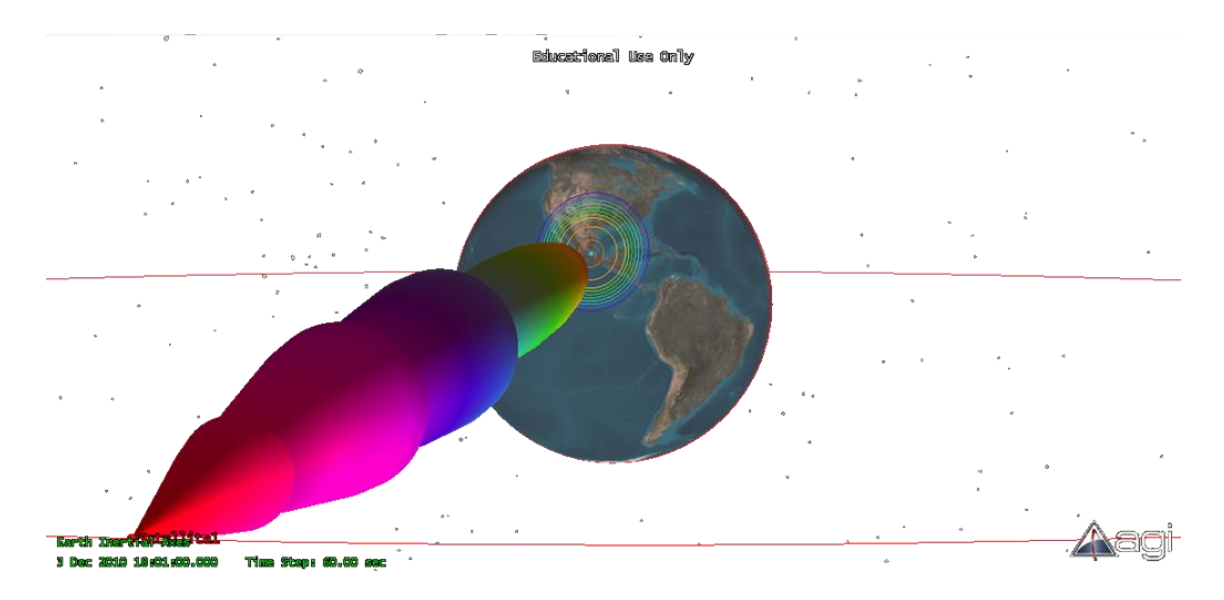

Se aprecia cómo cambia la escala para el patrón de radiación

### **Para múltiples haces:**

Se elige el modelo de transmisor de múltiple haz en el tipo de transmisor, *Multibeam Transmitter Model*. Cada haz tiene sus parámetros.

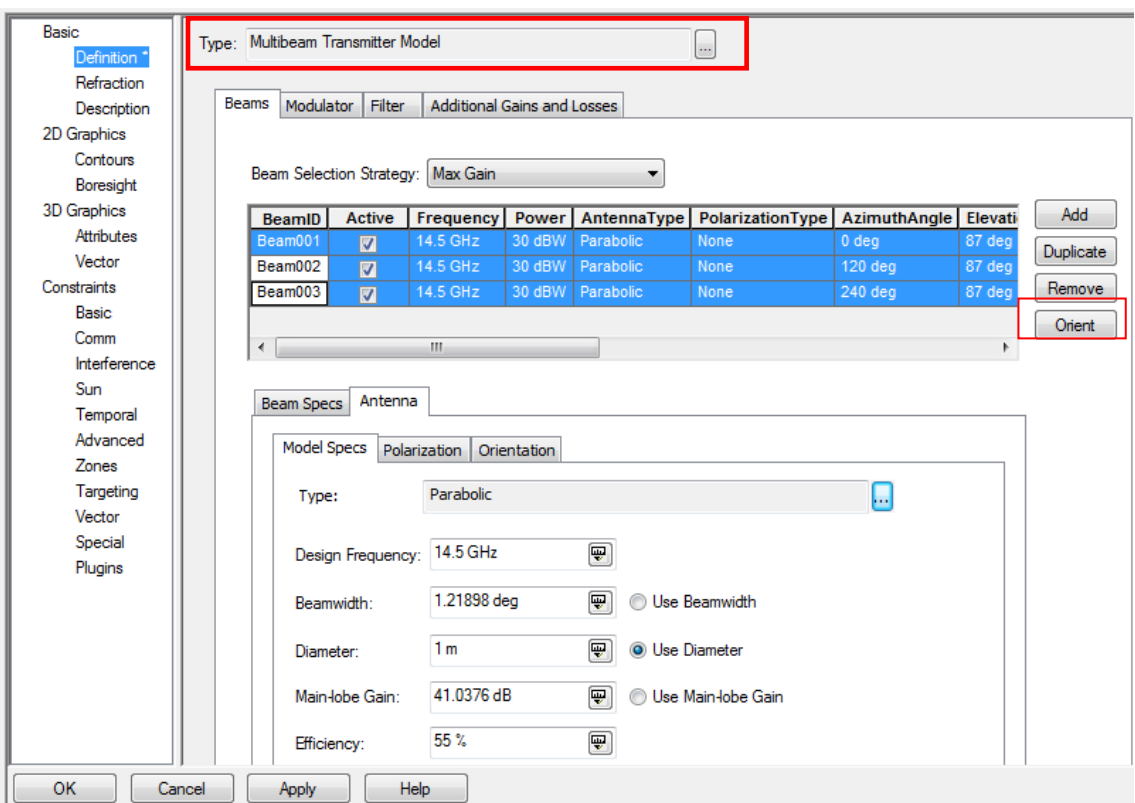

Con el botón se *Orient* orienta cada haz:

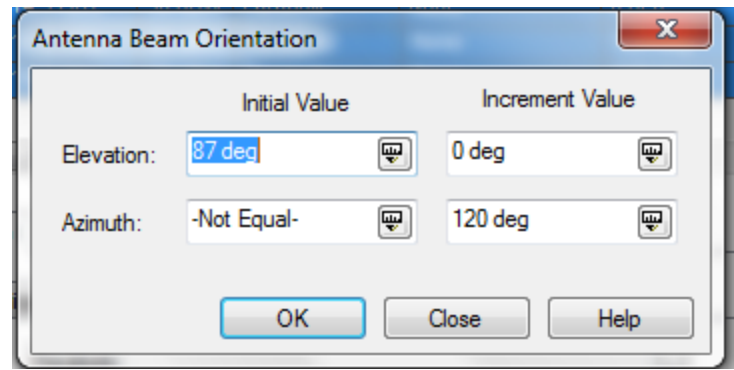

Vista de las huellas:

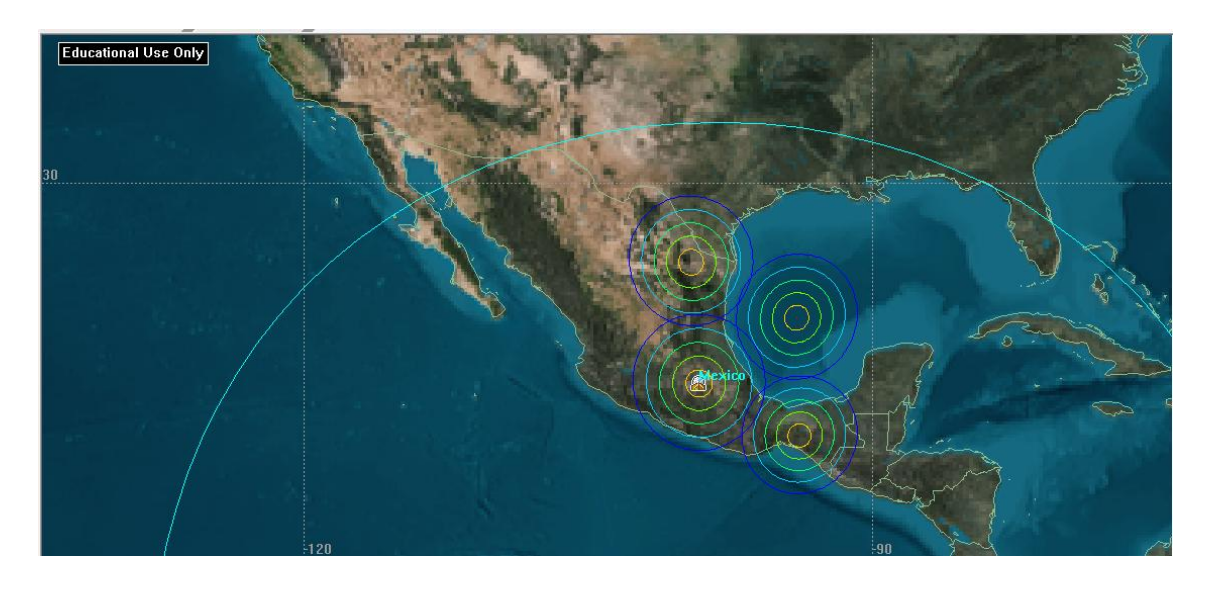

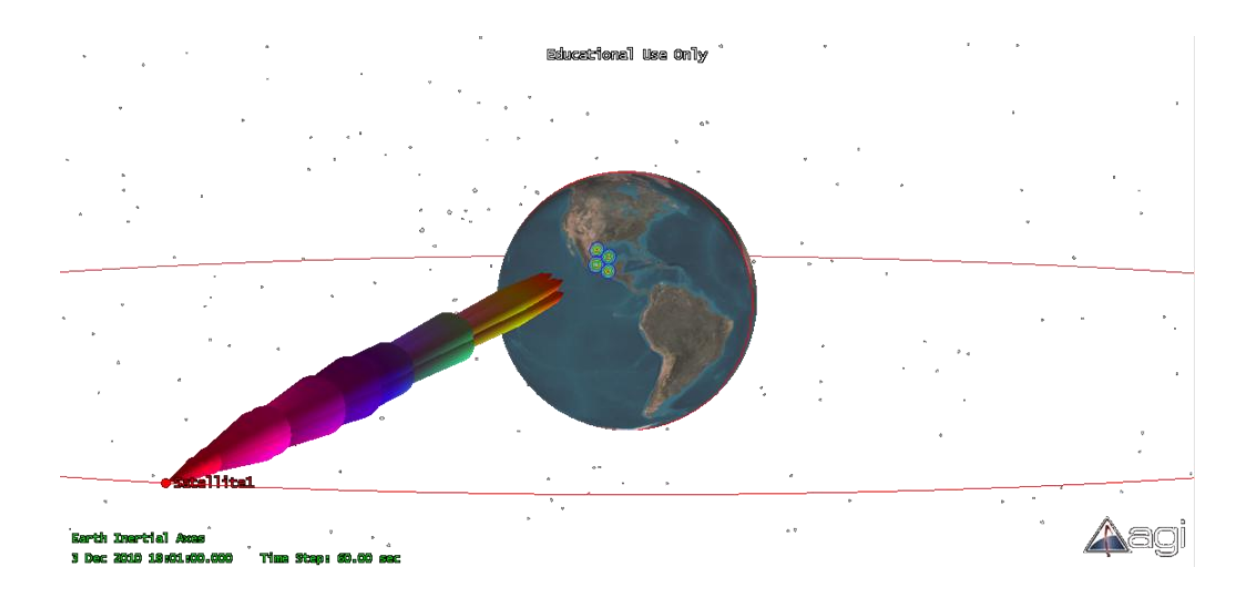

# **Manual de uso del software SATSOFT v2.7**

Las funciones son las incluidas en la versión de 30 días de prueba. No todos los componentes están disponibles.

La ventana inicial muestra:

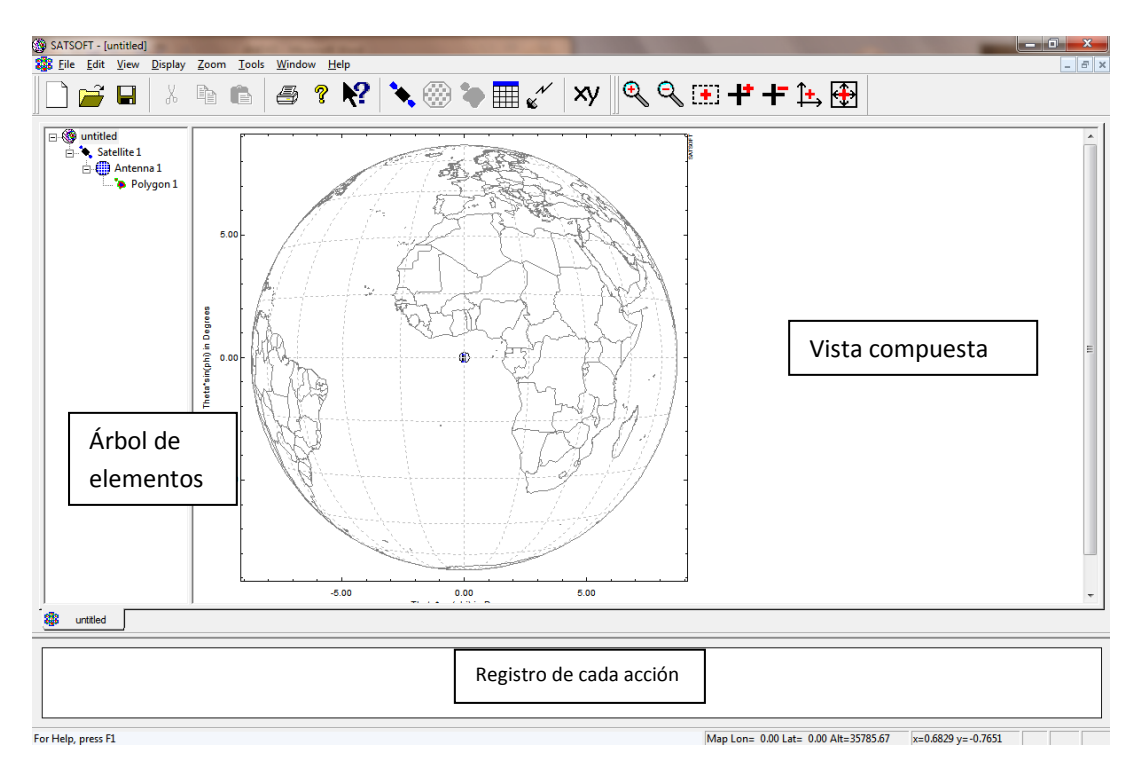

Nos muestra un escenario o área de trabajo por default que incluye un satélite con una antena y un polígono de cobertura asociados al satélite.

Podemos insertar en el escenario o árbol de elementos, son satélites, antenas, polígonos de cobertura, tablas de rendimiento y objetos de interferencia, localizados en ese orden en los botones:

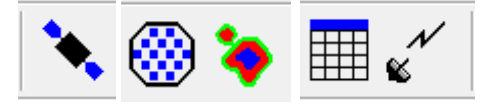

En el árbol de elementos se parecía la jerarquía que estos tienen:

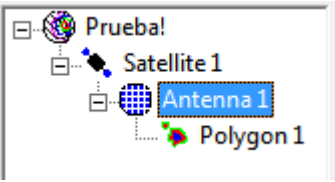

Al insertar algún elemento se visualizan en la sección de *Vista Compuesta*, además de sus respectivas barras de herramientas, con doble clic. A continuación se describen los tres elementos.

#### **Satélites:**

Los satélites son el objeto de mayor jerarquía, se pueden colocar varios en distintas posiciones y pueden ser GEO, MEO y LEO. Esto se define haciendo doble clic sobre el icono de *Satélite* o con clic derecho y entrar a *Properties*:

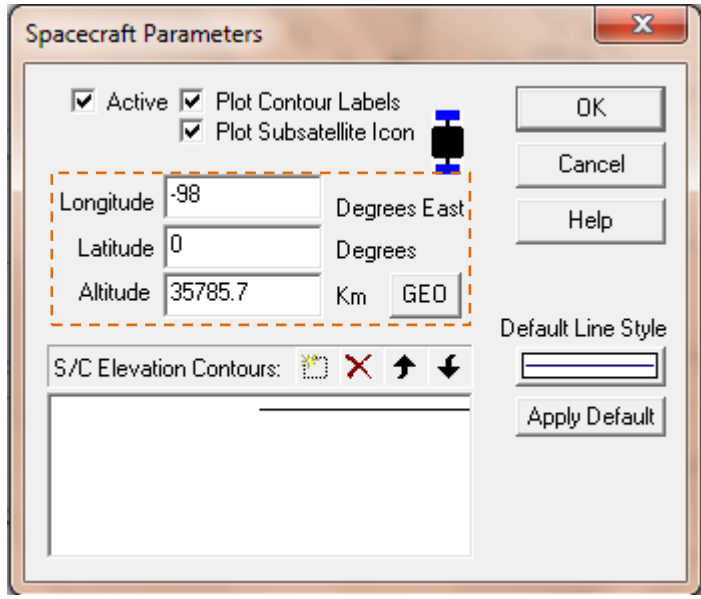

Una vez elegida la posición orbital del satélite (-98°E = 98° O), se localiza el satélite en la zona de *Vista Compuesta*.

En esta sección se pueden definir los ejes y los mapas a utilizar.

#### **Antenas**

Al insertar una antena, se puede acceder a sus propiedades mediante doble clic o en *Properties* con clic derecho. Un satélite puede tener múltiples antenas.

Línea de vista (*Boresight*)

Se identifica en la Vista compuesta con la figura:  $\bigoplus$  y se modifica mediante *Display* | Boresight o el botón de la barra de herramientas derecha:  $\bigoplus$  y se coloca donde se desee.

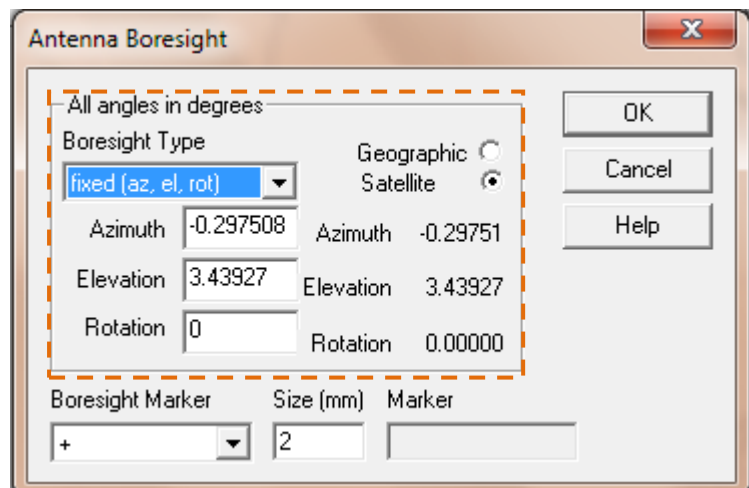

La frecuencia predeterminada es 14.25 [GHz] (banda Ku)

Modelos

El menú contextual muestra las siguientes opciones donde se puede escoger el modelo de la antena del satélite.

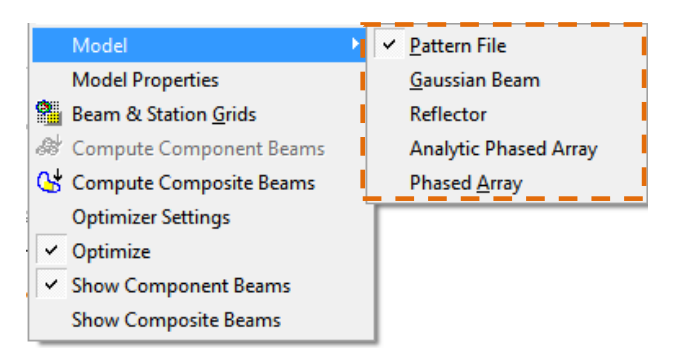

El modelo *Phased Array* no se encuentra disponible para la versión gratuita de 30 días.

En *Model Properties* se modifican los parámetros, ya sea en un cuadro de diálogo para *Gaussian Beam*, *Reflector* o *Analytic Phased Array* o exportando el archivo.

Además de modificar la antena en el satélite, se pueden agregar estaciones en la zona de cobertura. Se pueden formar redes de haces y redes de estaciones.

Barras de herramientas

Barra para red de estaciones:

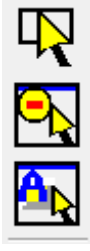

Selecciona con las estaciones mediante un recuadro.

Invierte la sección de estaciones.

Selecciona todas las estaciones activas.

者  $\mathbf{\dot{r}}$  $\mathbf{L}$ 

Para agregar estaciones a la red.

Mueve las estaciones seleccionadas.

Destaca los haces compuestos para los cuales hay estaciones seleccionadas.

Edita las propiedades de las estaciones.

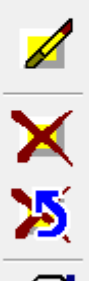

Elimina estaciones

Restablece estaciones.

Para ver las propiedades de las estaciones.

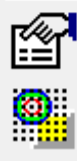

Opciones de red para haces y estaciones.

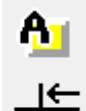

Establece capas activas.

Mueve las estaciones hacia la red establecida.

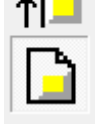

Habilita la red de estaciones.

Barra para red de haces

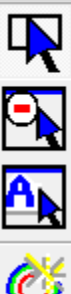

Selecciona haces.

Invierte selección de haces.

Selecciona todos los haces activos

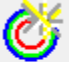

Agrega nuevos haces.

Mueve los haces seleccionados

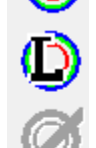

Selecciona haces para su optimización.

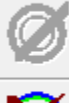

Para editar haces.

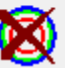

Elimina haces.

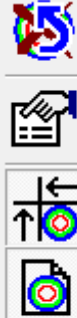

Restablece haces.

Propiedades de los haces

Mueve los haces para ordenarlos en la red.

Habilita la red de haces

Mueve el eje de máxima ganancia de la antena.

Cálculos y opciones para mostrar contornos.

Los siguientes botones son para realizar los cálculos por haz componente o haz compuesto. Un haz componente es un haz individual y un haz compuesto es la huella producida por múltiples haces.

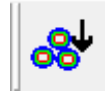

Calcula contornos de haces componentes.

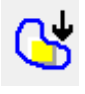

Calcula contornos del haz compuesto.

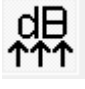

Optimiza excitaciones.

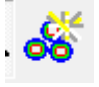

Habilita mostrar los contornos de haces componentes

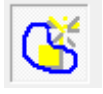

Habilita mostrar los haces compuestos.

### **Polígonos de cobertura**

Un polígono es una forma definida por el usuario y corresponde a la extensión territorial donde se desea tener cobertura por el o los satélite con la o las antenas correspondientes. Una antena o un satélite puede tener distintos polígonos de cobertura.

Las funciones para este elemento son creación, selección de polígonos, copiado, edición, eliminación y restauración de polígonos, cálculo de ángulo sólido, centroide de la figura.

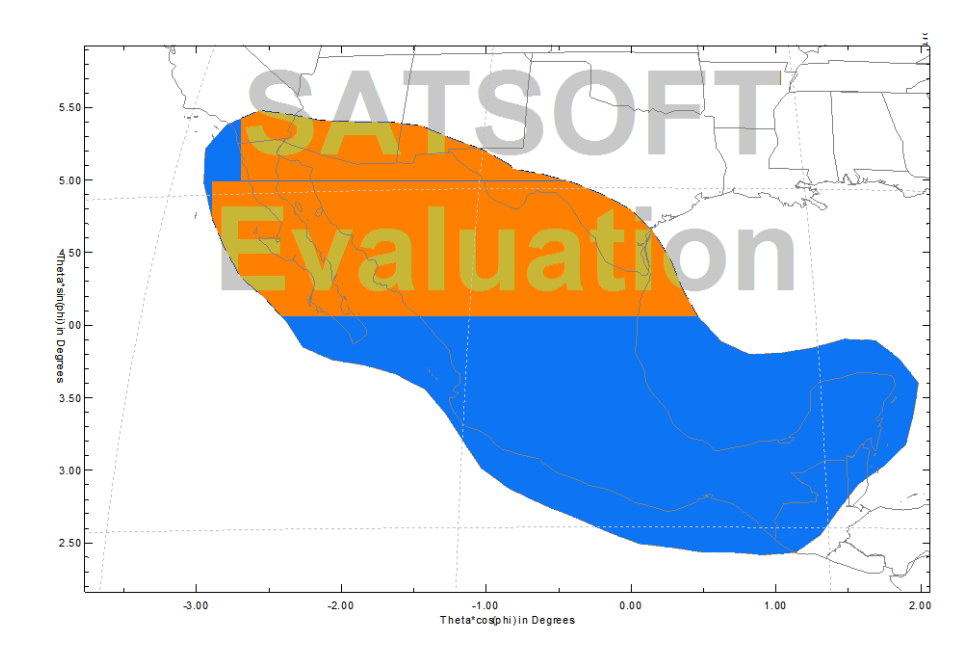

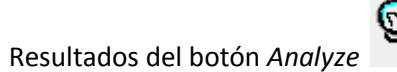

Polygon Gmax (dB) Solid Angle (deg\*\*2) No. Points Centroid

37.11 8.029 59 -0.562696 3.932363

### **Elaboración de proyectos.**

Pasos básicos para un diseño de antena del satélite y su respectiva cobertura.

1. Definir posición del satélite GEO:

Acceder a propiedades del dispositivo espacial por doble clic en la figura de Satellite1 (nombre preestablecido). Escribir la longitud en la sección de *Longitude*. Y clic en *OK*. Por ejemplo se utiliza la longitud 101° Oeste:

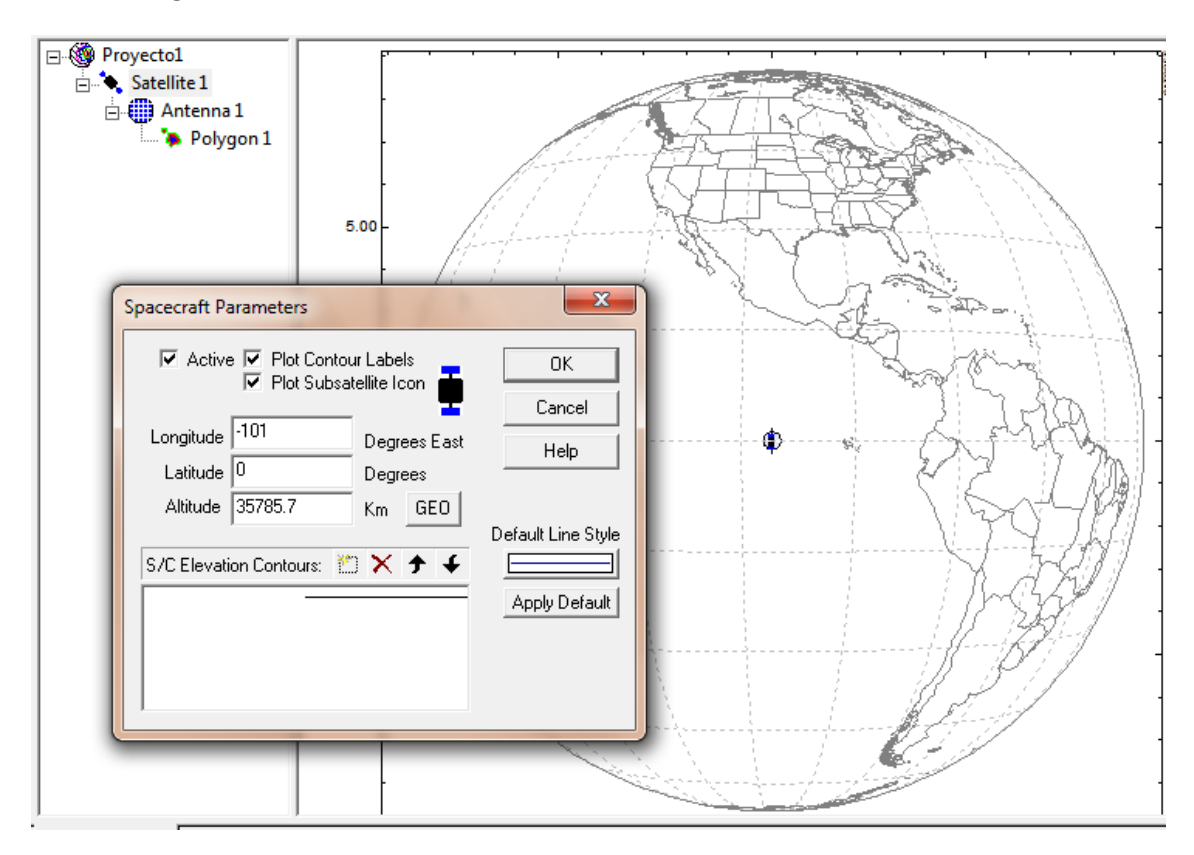

#### 2. Delimitar cobertura:

Utilizar las herramientas de zoom para acercar a la zona correspondiente, en este ejemplo el territorio mexicano.

Dar doble clic en *Polygon* 1 y crear nuevo con el botón:  $\ddot{\ddot{\theta}}$ . Dibujar con el cursor la zona de cobertura, al terminar de trazarla, dar clic derecho:

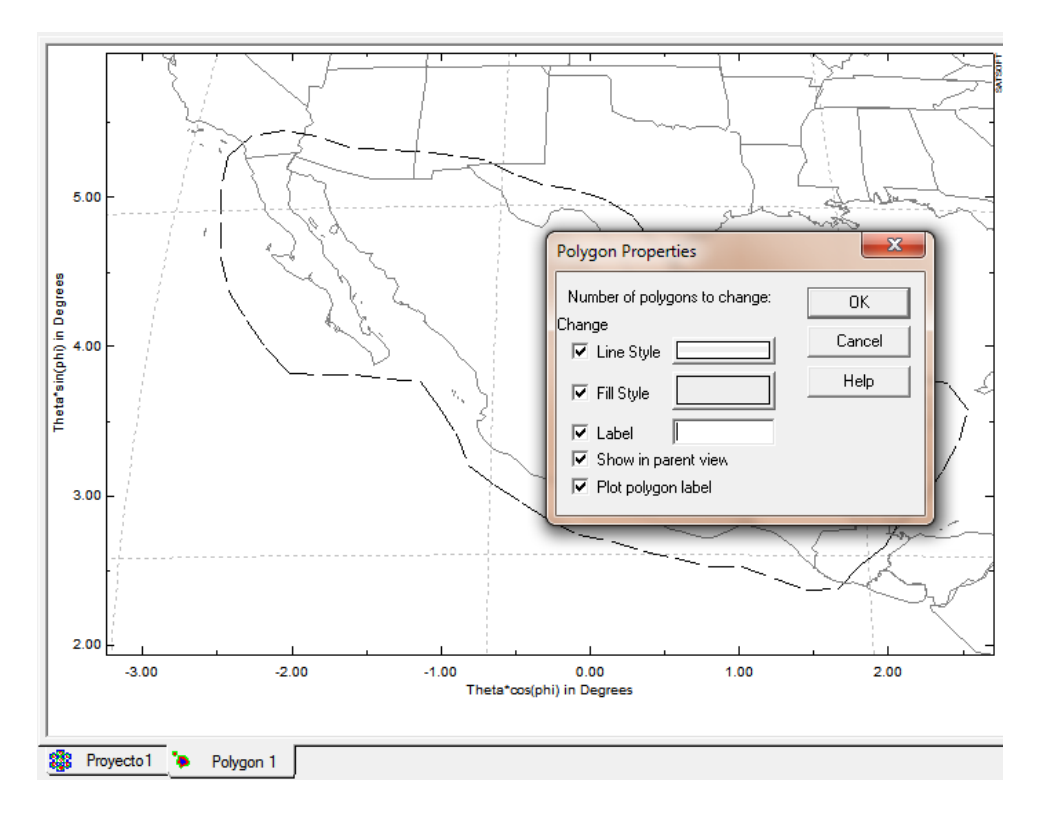

Etiquetar la cobertura con 'MEX' y damos clic en *OK*. Además se pude personalizar el color del polígono.

3. Definir línea de vista, modelo de antena y parámetros para el ancho de haz

Dar doble clic en *Antenna 1* y dando clic en el botón  $\overline{\bigoplus}_{y}$  mover la línea de vista hacia el centro aproximado del polígono:

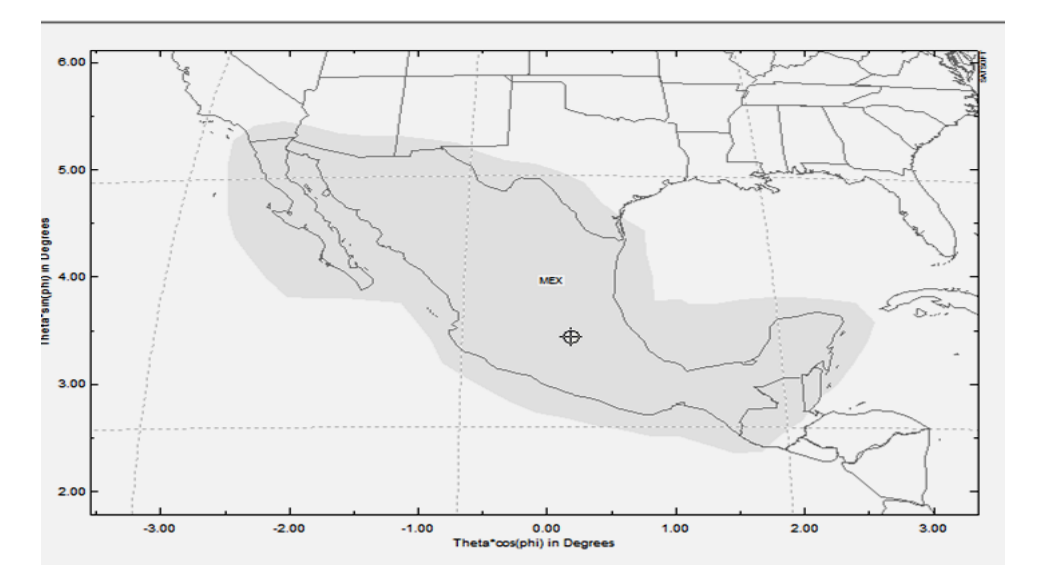

Con clic derecho seleccionamos el modelo de antena con reflector: *Reflector*. Una vez más con clic derecho accedemos a Model Properties y se ingresan los parámetros para establecer el ancho de haz deseado:

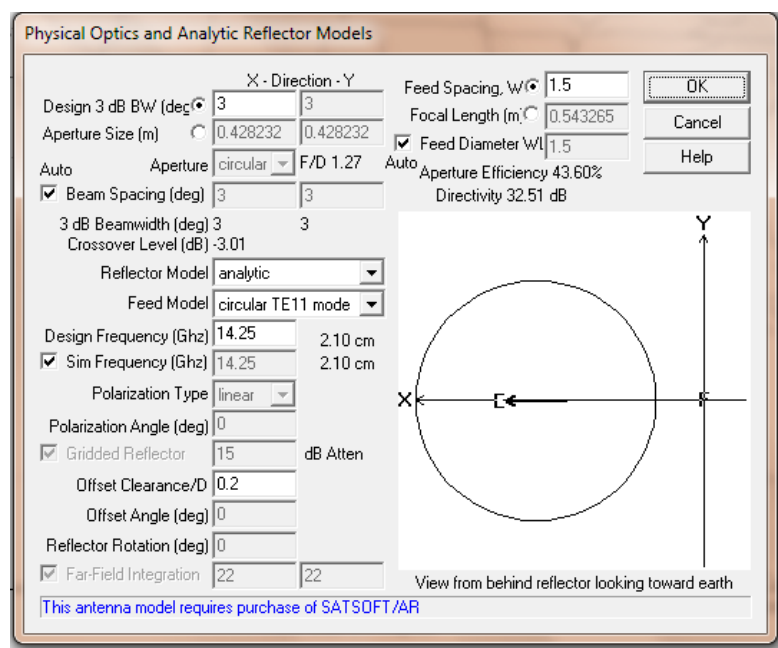

Los valores preestablecidos son un ancho de haz de 3[°] con tamaño correspondiente a 0.43 [m], frecuencia de operación 14.25 [GHz] y una eficiencia de 43.6 %. Aceptar con botón *OK*.

4. Formar red de haces y estaciones

Una vez establecidos los parámetros de la antena, se insertan los haces en la zona de cobertura.

De manera manual:

Clic en el botón y con el cursor colocarlos los haces necesarios para cubrir el territorio:

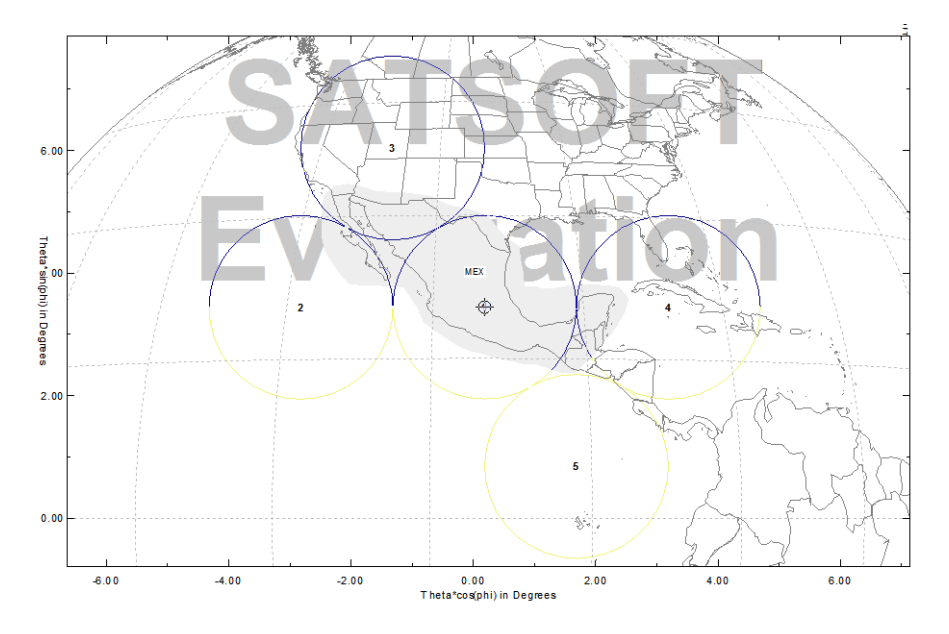

Agregar estaciones:

Con el botón seleccionado, dar clic en las zonas donde habrá estaciones:

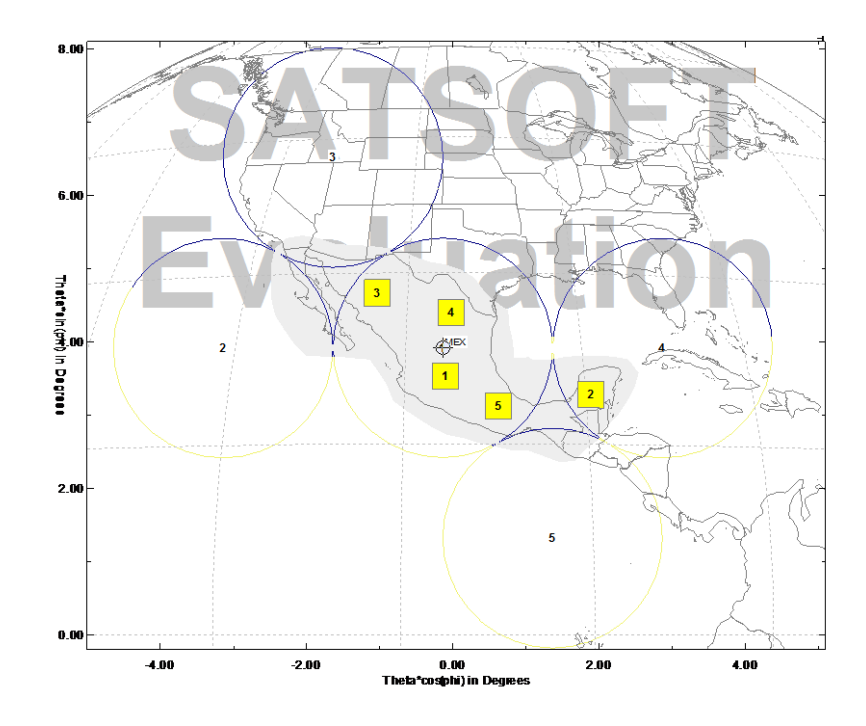

Se eligieron 5 estaciones distribuidas en el territorio.

Modo de rejilla o red:

Para este modo se eligen haces más estrechos de 1 [°].

Dar clic en el botón :

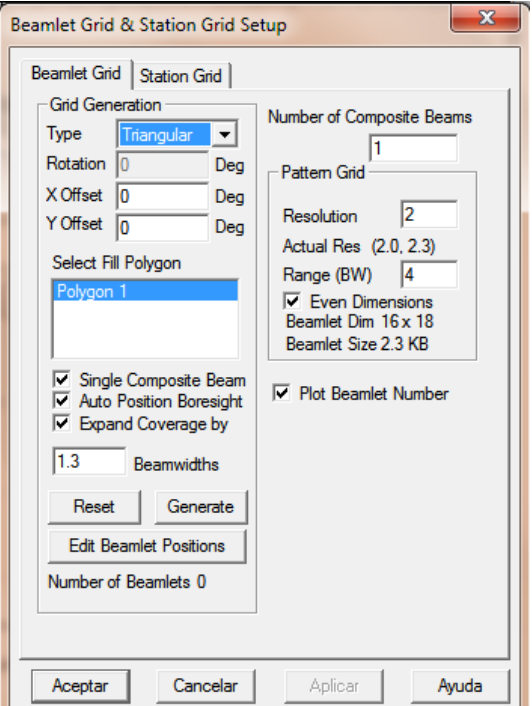

Aceptar los valores predeterminados, presionar *Generate* y *Aceptar*:

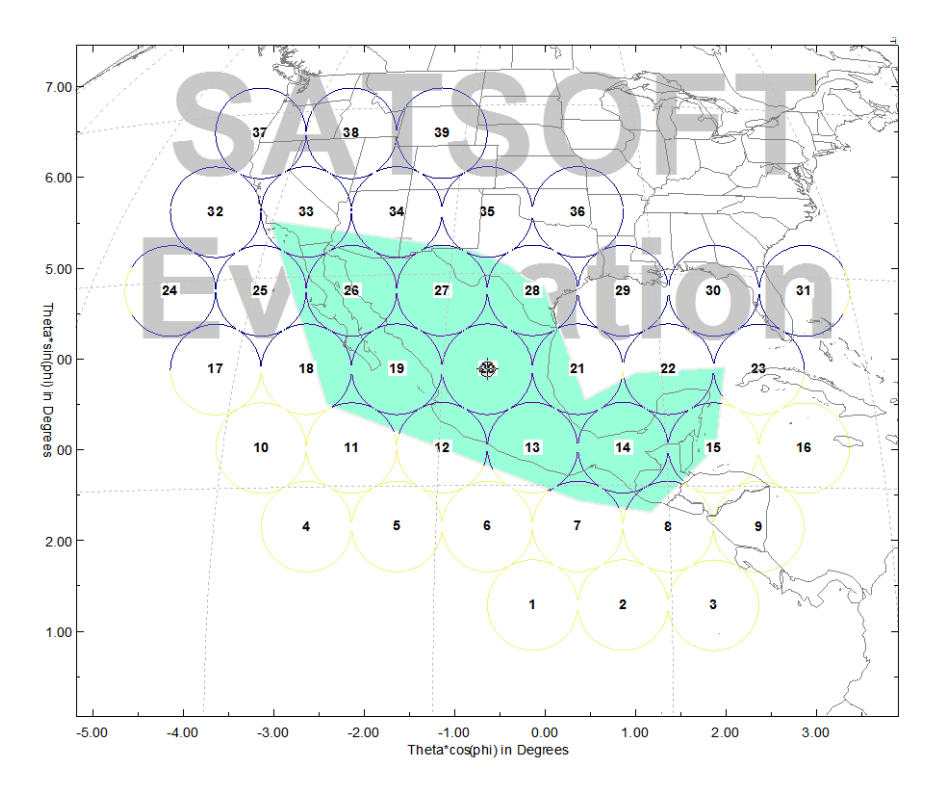

Rejilla de estaciones:

De nueva cuenta con el botón pero en la pestaña *Station Grid*. Al aceptar los valores predeterminados con Generate y Aceptar se generan las estaciones distribuidas en el polígono de cobertura de acuerdo al arreglo de haces:

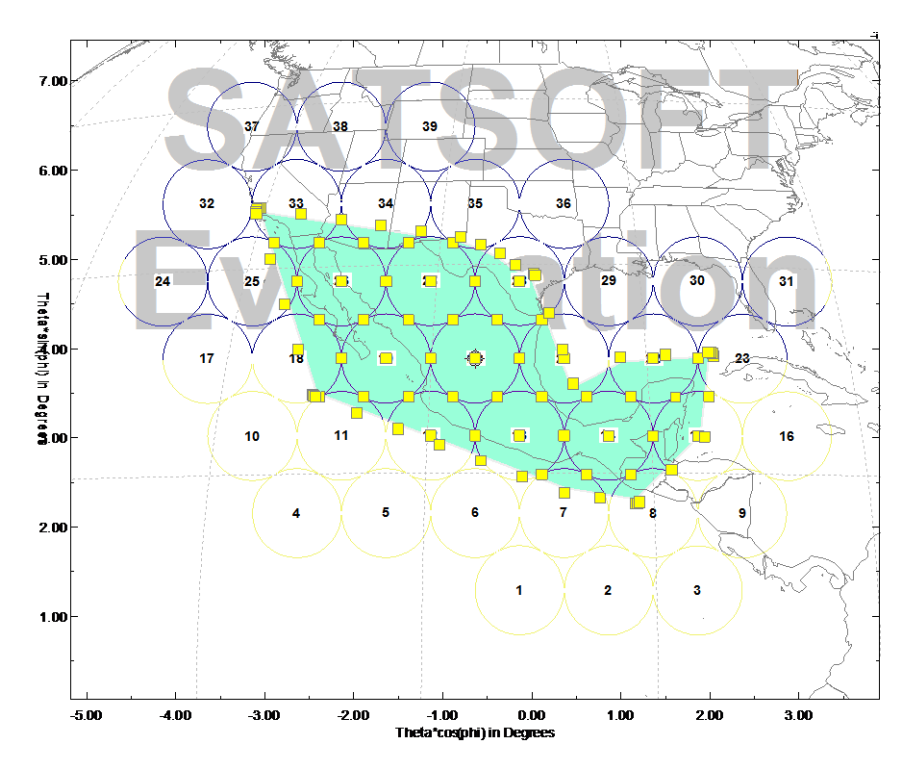

#### 5. Cálculos

Una vez formada la cobertura y los haces, se realizan los cálculos de contornos.

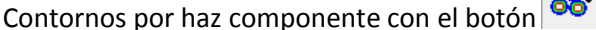

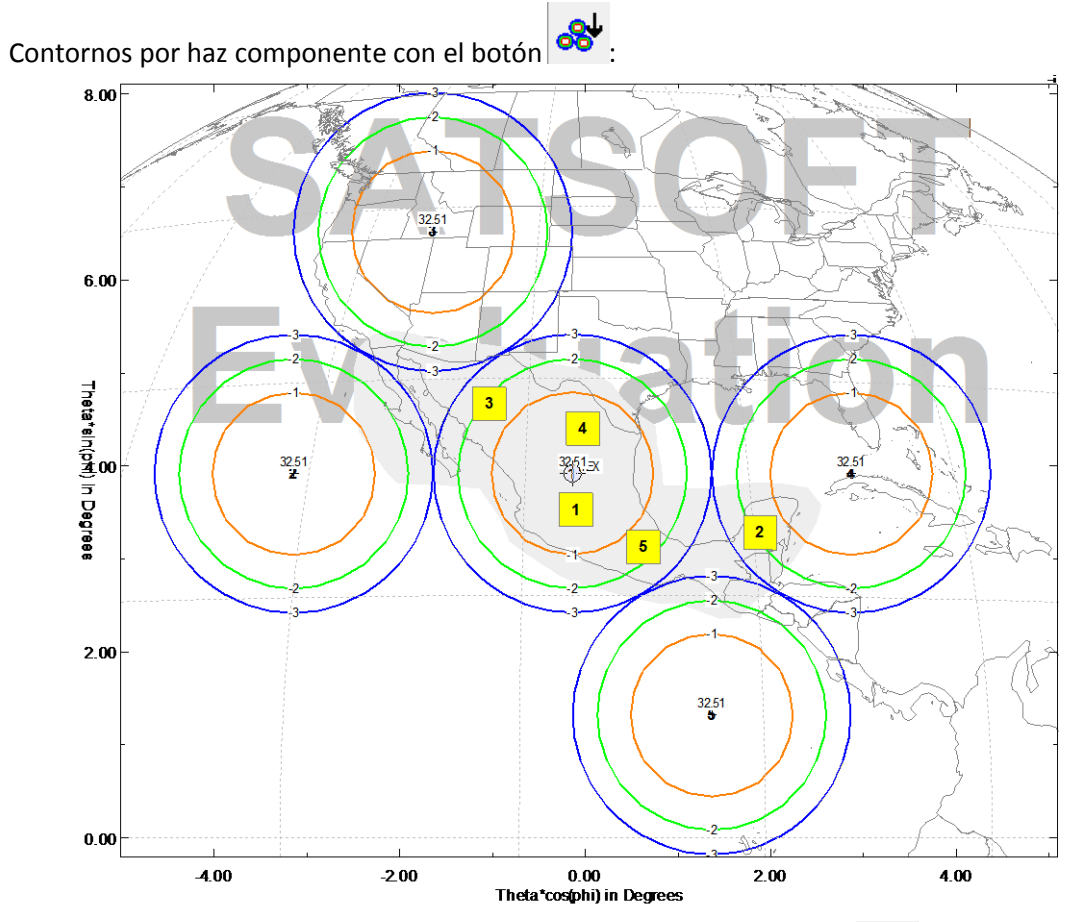

Contornos de directividad (ganancia) para haz compuesto con el botón  $\mathbb{C}^{\downarrow}$ :

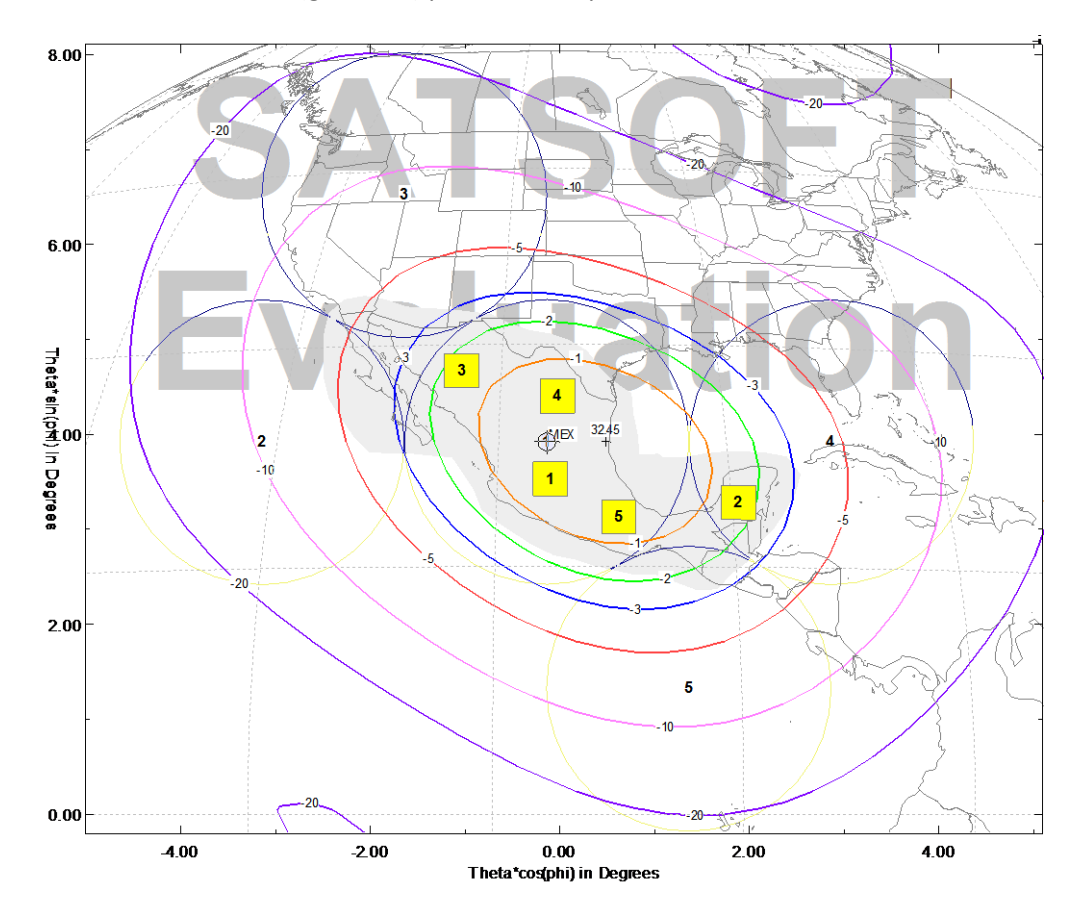

Cuadro de resultados:

```
Use Tools|Station Grid Editor|Set Active Layers to select 
which composite beams to optimize.
Single mode optimization of composite beam 1
5 beams, 5 stations defined for this composite beam
Maximum Possible Gain and Desired Gain at Each Station
Station Maximum Desired Station
         Gain Gain Type<br>32.87 30.00 Contour
     1 32.87 30.00 Contour
    2 33.21 30.00 Contour<br>3 33.14 30.00 Contour
          3 33.14 30.00 Contour
     4 32.75 30.00 Contour
     5 33.09 30.00 Contour
Single-Mode Optimization Results:
Total power in distribution: 1.00
      Number of iterations: 396
Optimized feed distribution:
Mag (dB) Phs (deg) Beamlet
   -2.11 0.00 1<br>-13.83 0.00 2
  -13.83 -11.45 0.00 3
   -6.89 0.00 4<br>-11.69 0.00 5
   -11.69 0.00 5
Station Actual Desired Gain Station
          Gain Gain Margin Type
     1 32.16 30.00 2.16 Contour
     2 30.86 30.00 0.86 Contour
     3 30.86 30.00 0.86 Contour
     4 32.08 30.00 2.08 Contour
     5 31.98 30.00 1.98 Contour
Minimum margin at station 2 is 0.86 dB
Composite Beam Computation Time 0.005000
Contouring Time 0.021000
```
#### **Tipos de contornos:**

Sin ninguna modificación obtenemos los contornos de directividad. Recordando que PIRE $_{dB}$  = G<sub>ant</sub> + P<sub>trans</sub>, podemos obtener contornos PIRE sumando una cantidad en decibeles, en el programa es *Gain Offset*. Esto funciona al hacer clic derecho y escoger *Composite Beam* o *Component Beam* y dar un valor en la casilla de *Gain Offset:*

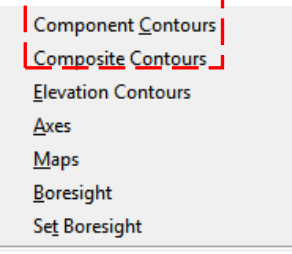

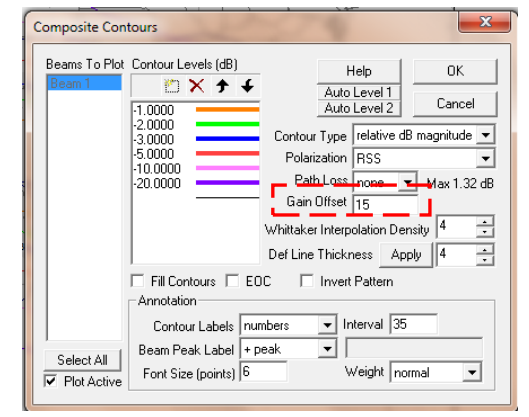

Para los contornos G/T basta calcular la temperatura de ruido del sistema e ingresarla como una ganancia negativa:

 $G/T=G<sub>ant</sub> - T<sub>svs</sub>$ 

### **Interferencia**

Satsoft calcula interferencia por múltiples haces en el enlace descendente. Después de obtener un haz compuesto, se puede medir los contornos de interferencia.

Para tomar en cuenta interferencia se inserta el objeto: *New Interference Object* estando en la sección raíz del proyecto:

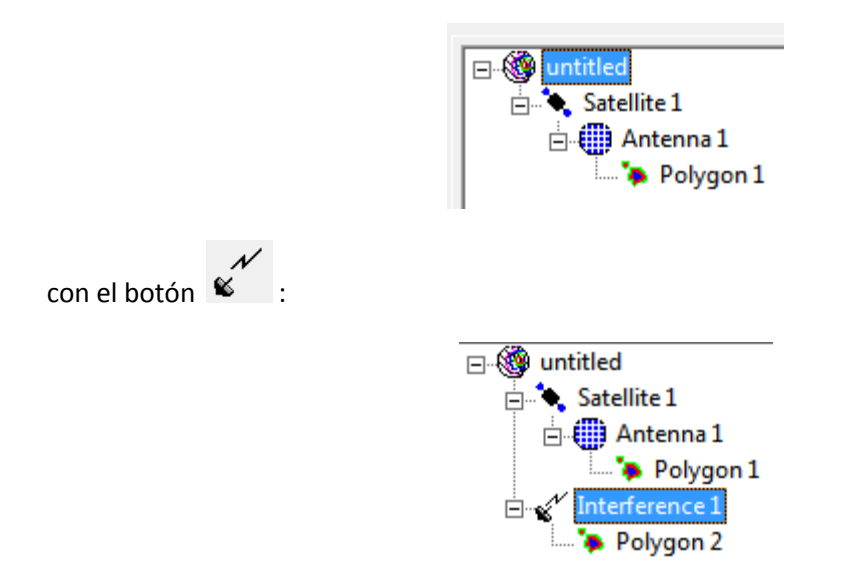

Al hacer doble clic sobre *Interferece1* obtenemos la vista de interferencia:

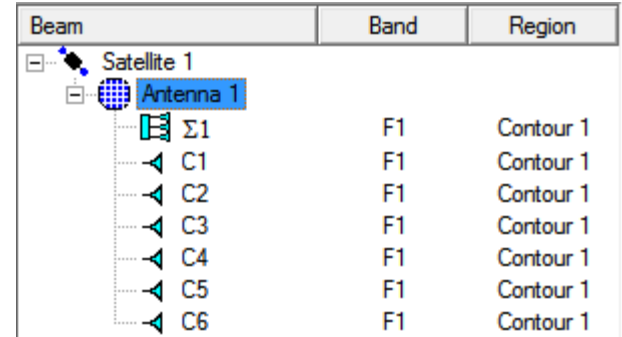

Y los botones:

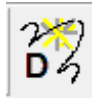

Contornos de directividad deseados.

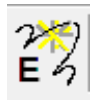

Valores de PIRE deseados.

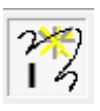

Contornos de interferencia.

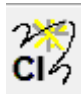

Contornos de la relación portadora a interferencia descendente  $(C/N)$ <sub>i</sub>

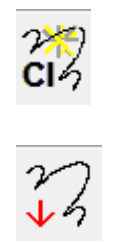

Hace los cálculos